# **Mapeamento de ruído** Uma aplicação usando o Google Earth Pro

Neylor José Silva e Silva

Jniversidade Federal do Maranhão Universidade Federal do Maranhão

Autor **Neylor José Silva e Silva**

**Orientador** 

**Prof. Dr. Eduardo Moraes Diniz**

Capa e Produção Editorial **Ricardson Borges Vieira**

> São Luís - MA 2019

### © Neylor José Silva e Silva e Eduardo Moraes Diniz – 2019.

O material apresentado neste documento pode ser reproduzido livremente desde que citada a fonte. As imagens apresentadas são de propriedade dos respectivos autores e utilizadas para fins didáticos. Por favor, contate os autores caso constate que houve violação de seus direitos autorais. Este documento é veiculado gratuitamente, sem nenhum tipo de retorno comercial a nenhum dos autores, e visa apenas a divulgação do conhecimento científico.

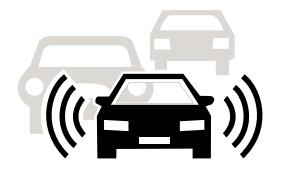

Caro Professor (a)

Sabemos que questões como: "Professor, qual a utilidade desse conteúdo para minha vida? Para que devo aprendê-lo?" têm sido cada vez mais frequentes, sempre que iniciamos a aula de um novo conteúdo. Não fora desse contexto, certa vez, ouvi uma aluna dizer "Eu não consigo aprender aquilo que eu não entendo a serventia".

Esses questionamentos revelam a necessidade que o aluno tem de buscar sentido para a aprendizagem, um motivo para aprender. Por outro lado, expõem a inquietude e insatisfação dos alunos frente às metodologias tradicionais, que se pautam na mera transmissão de conteúdos estáticos e descontextualizados da realidade social.

Portanto, é com o objetivo de viabilizar uma prática pedagógica contextualizada e problematizadora, que apresentamos a você, professor do ensino médio, Mapeamento de ruído: uma aplicação usando Google Earth Pro, um material instrucional que oportuniza o uso de metodologias ativas, promovendo um ensino de física significativo para os alunos.

Este material reúne um conjunto de etapas que possibilitam a construção de mapas de ruído de tráfego veicular com a utilização de geotecnologias. Para isso, apresenta uma sequência de atividades práticas realizadas fora da sala de aula que permite o professor trabalhar junto com o aluno na perspectiva do método dialético prática-teoriaprática de Gasparin (2012).

Este método consiste em partir da prática social inicial dos alunos, teorizar sobre ela e retornar à prática, não mais como prática inicial, mas como práxis, nova prática transformadora. Sua aplicação articulada com o presente instrumento privilegia a atividade científica e desenvolve nos alunos: atitudes, capacidade investigativa, autonomia intelectual, reflexão crítica e participativa.

Todas essas competências fazem deste instrumental, objeto comprometido com a formação de um indivíduo capaz de compreender o mundo e transformá-lo. Esperamos, portanto, que este material instrucional seja, nas mãos do professor, um importante material didático para um novo pensar e agir pedagógico, que possibilite ao aluno transitar do senso comum para o conhecimento científico, na perspectiva de compreensão da realidade em suas múltiplas dimensões.

# **Sumário**

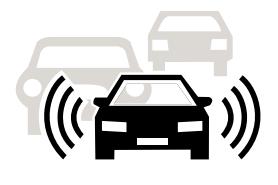

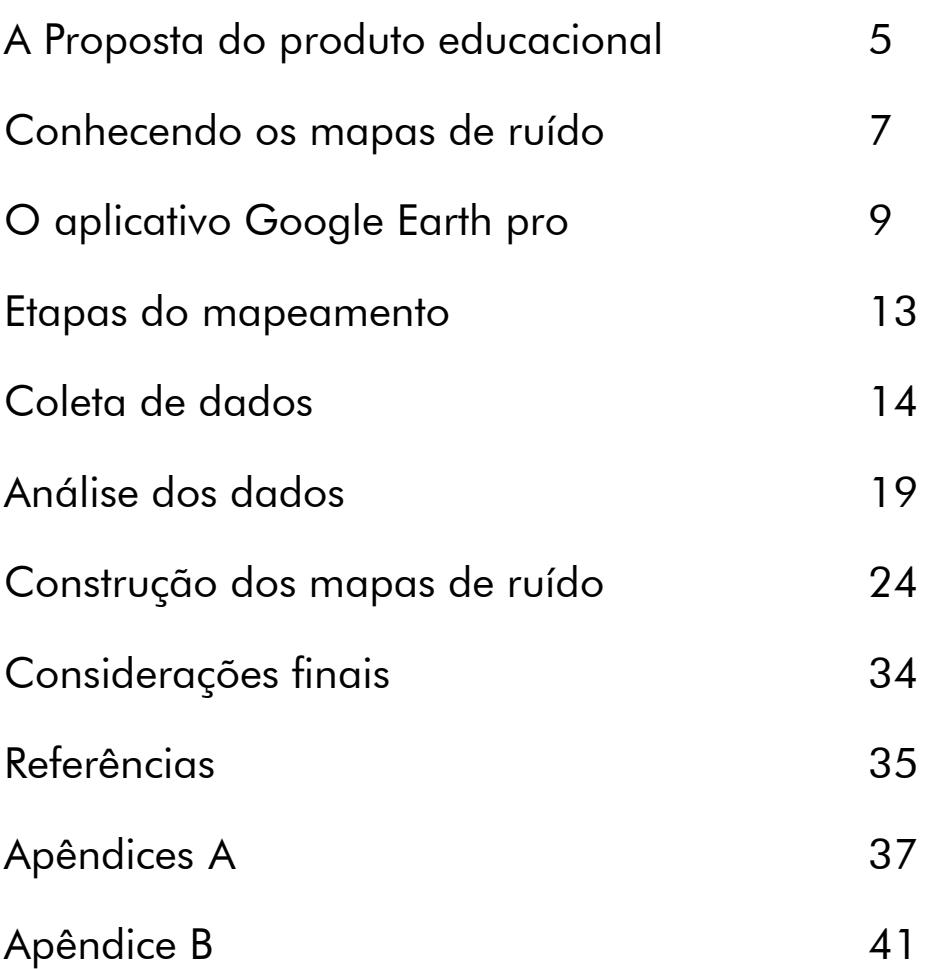

# <span id="page-5-0"></span>**A proposta do produto educacional**

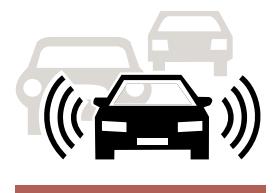

Atualmente, com o avanço das tecnologias e dos meios de acesso à informação, o papel da escola, assim como, a atuação do professor, vêm sendo bastante questionados. O que a escola faz e para quê? Ela responde às necessidades sociais atuais? E ao professor, o que compete fazer diante deste cenário de desconfiança? Essas são algumas das questões, frequentemente, levantadas que remetem a função social da escola e o papel do professor.

Neste contexto, o que se pode afirmar de imediato é que da forma como vem sendo conduzido o processo de ensino-aprendizagem nas escolas, em especial, o de Física, estas questões encontram-se longe de serem resolvidas. Na sociedade atual, não há mais espaços para práticas de ensino descontextualizadas da realidade social dos alunos. A escola precisa preparar o educando para enfrentar os desafios da vida em sociedade. E isso requer uma mudança de atitude do professor.

É com o objetivo de apresentar uma alternativa a esta situação que nasce este produto educacional, fruto do trabalho desenvolvido no curso de Mestrado Nacional Profissional em Ensino de Física (MNPEF), sob a orientação do Prof. Dr. Eduardo Moraes Diniz, no Polo da Universidade Federal do Maranhão (UFMA). Este instrumento surge como uma proposta de ação docente-discente, que oportuniza a implementação de uma nova concepção metodológica para o Ensino de Física.

Nesta perspectiva, o que se pretende é um ensino contextualizado e problematizador, concatenado com as questões sociais atuais, que permita ao aluno, ativo nessa metodologia, compreender as diversas dimensões da realidade, e assim, poder agir sobre ela de forma consciente e crítica, intervindo em sua transformação. Portanto, nada é mais coerente com a concepção de ensino que aqui se projeta ter como ponto de partida, e de chegada a prática social dos alunos.

Pensando nisso, que se propõe a inclusão do ruído de tráfego veicular, temática relevante do contexto social que pode ser explorada no Ensino de Física. Isso possibilita uma mudança no estudo de Acústica, com o enfoque no ruído, que além de som, é problema ambiental e questão de saúde pública. Isso faz desse tema, objeto privilegiado, pois permite compreender o todo em suas múltiplas dimensões.

Dentre as possibilidades de emprego dessa temática, tem-se o presente produto, que reúne um conjunto de etapas para a elaboração de mapas de ruído (coleta de dados, análise dos dados e construção dos mapas). Para cada etapa desse processo são aplicadas pesquisa de campo, trabalho em grupo, uso de TIC's e de geotecnologias, atividades práticas realizadas fora da sala de aula que propiciam um ambiente em que professor e aluno trabalham juntos.

A aplicação desse produto, além de promover uma mudança de foco, ocasionando uma transposição de planos de dentro para fora da sala de aula, serve de motivador à prática da atividade científica, pois privilegia o contato direto com a problemática do

manufranting haring that

ruído, contexto próprio do aluno, através de tecnologias que permitem estudá-lo e propor soluções. Proporciona uma mudança de papéis, professor e aluno, respectivamente, transmissor do conhecimento e receptor passivo, tornam-se mediador e sujeito ativo desse processo.

Também, oportuniza ao aluno vivenciar, em unidade teoria e prática, os passos do método pelo qual o conhecimento científico foi produzido. Assim como diz Gasparin (2012, p.5) "deve-se educar da mesma forma como se concebe a aquisição do conhecimento pelo sujeito". Nesse sentido, este produto educacional configura estratégia viável ao Ensino de Física, que permite ao aluno experienciar o método próprio das ciências e fazer ciência.

O uso deste material possibilita aplicar no contexto educacional, especificamente, no Ensino de Física, um importante instrumento de planejamento territorial, muito utilizado fora do país, principalmente, na Europa. Para isso, combina o uso de tecnologias próprias e alternativas, instrumentais de pesquisa, de análise e de construção de mapas de ruído, enfim, todo o suporte necessário para dar um aspecto realista aos procedimentos e aos resultados.

A construção de mapas de ruído permite materializar em imagem o ruído de um dado local, num determinado momento, e assim, possibilita que o aluno construa um novo significado de uma sensação invisível a olho nu, mas que pode ser percebida pelo ouvido. Dessa forma, os mapas passam a ser vistos pelo educando como ferramentas para o entendimento da problemática do ruído, sensibilizando-o quanto à sua gravidade e à necessidade urgente de soluções, um despertar para a prática transformadora.

Com isso, "entende-se o conhecimento como o movimento que parte da síncrese ([...] o empírico, o concreto percebido), passando pela análise (abstração, [...]) e chegando à síntese (o concreto pensado, [...] uma prática transformadora)" (CORAZZA, 1991, p.85 apud GASPARIN, 2012, p.4-5). A combinação do produto com esse método, permite ao Professor introduzir em sua prática a abordagem teórica de Vygotsky e pedagógica da didática de Gasparin (2012).

Portanto, além do aspecto realista, o grande diferencial deste produto é a possibilidade de utilizar a ferramenta computacional Google Earth Pro, uma geotecnologia disponível, simples e adaptável ao ambiente educacional. Todos os detalhes de sua aplicação podem ser encontrados na dissertação de Neylor José Silva e Silva, intitulada: Mapeamento de ruído usando o Google Earth Pro: uma proposta para o ensino de Física.

# <span id="page-7-0"></span>**Conhecendo os mapas de ruído**

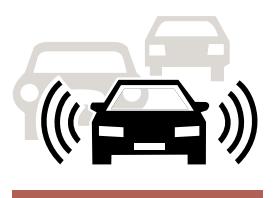

Um mapa de ruído é uma representação visual do ruído ambiental em uma área geográfica, num determinado horário ao longo do dia (GUEDES, 2005). Em outros termos, consiste numa imagem em cores representativa de como o ruído está distribuído pelo espaço, num dado tempo, como mostrado na figura 1 (DOMINGUES, 2014).

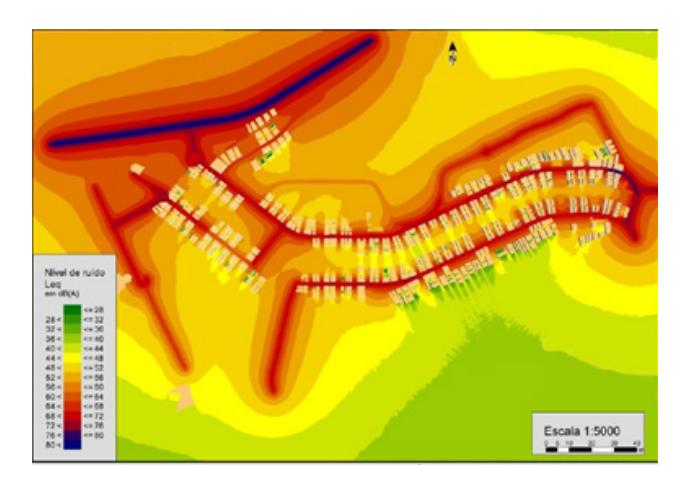

Figura 1 – Mapa de ruído da cidade de Águas Claras – DF. Fonte: Maciel et al. (2009)

Com essa ferramenta é possível, por exemplo, identificar o nível de ruído percebido por pedestres ou pessoas no interior das edificações, verificar quais áreas estão com níveis acima do permitido pela legislação, simular cenários futuros e avaliar o desempenho de medidas de controle e atenuação acústica (CORTÊS; NIEMEYER, 2014).

Todas essas potencialidades fazem do mapeamento de ruído, estratégia reconhecida, mundialmente, que permite estudar, diagnosticar e controlar o ruído ambiental (GUEDES, 2005). Tanto que, tornou-se obrigatório na Europa, por meio da Directive 2002/49/EC do Parlamento Europeu, para as cidades com mais de 250 mil habitantes (DIRECTIVA, 2002).

Os mapas de ruído podem ser obtidos por meio de medições sistemáticas de níveis de ruído, ou a partir de softwares específicos de simulação acústica (GUEDES; BERTOLI, 2015). Independentemente do método utilizado, são representados por linhas isofônicas (figura 2),sobrepostas ao mapa da região, similarmente

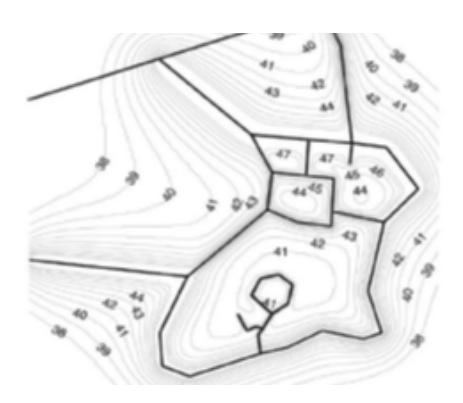

Figura 2 – Mapa acústico de uma região na cidade de Göteborg (Suécia). Fonte: THORSSON; ÖGREN e KROPP, 2004. (GUEDES, 2005).

às curvas topográficas dos mapas convencionais (DINATO; SCHAAL, 2006).

Uma isofônica é uma curva de ruído constituída na interligação do conjunto de pontos de mesmo nível no mapa (GERGES, 1992). Cada isofônica demarca uma zona a ser preenchida com cores padronizadas de acordo com os níveis de ruído obtidos (NARDI, 2008). Assim, é possível saber pela cor qual o nível de ruído equivalente em qualquer ponto da área mapeada (CALIXTO, 2002).

No Brasil, não existe uma metodologia normatizada para mapeamento de ruído, portanto, fica a critério do pesquisador desenvolver método próprio ou aplicar normativos internacionais, já consolidados, e que se baseiam na utilização de softwares comerciais específicos, como o da figura 1 (LACERDA et al., 2017).

Como o presente material se trata de um produto educacional, optou-se por apresentar uma metodologia própria para elaboração dos mapas de ruído. Uma alternativa consistente, eficiente e de baixo custo, aplicável no contexto educacional, principalmente, nas escolas públicas, onde os recursos são, quase sempre, escassos.

Consistente, pois é pautado no uso da norma NBR 10.151 (ABNT, 2000), e recomendações de estudos científicos. É eficiente porque produz um efeito real, o melhor rendimento possível, dentro das limitações do modelo. É de baixo custo, pois, utiliza ferramentas alternativas, como o software livre Google Earth Pro, podendo ser utilizado aplicativo de celular para as medições do ruído.

Este modo próprio de mapear ruído, baseia-se na superposição dos dados de níveis de ruído em dB(A), obtidos com decibelímetro digital, ao mapa da região no Google Earth Pro. Dessa forma, são representadas no GEPro, três zonas de ruído, preenchidas com as cores vermelho, verde e azul (figura 3), para representar os intervalos de níveis equivalentes, calculados para a área mapeada.

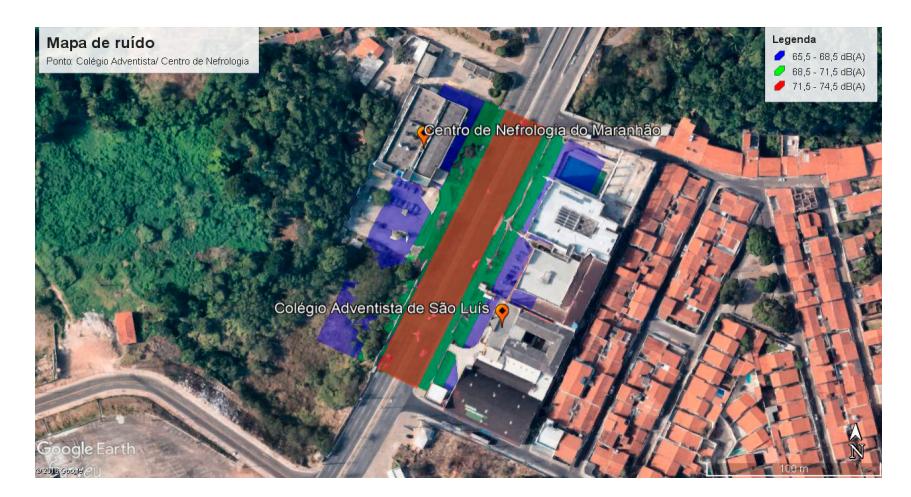

Figura 3 – Mapa de ruído de uma determinada região da Cidade São Luís (BRASIL), produzido no Google Earth Pro. Fonte: própria.

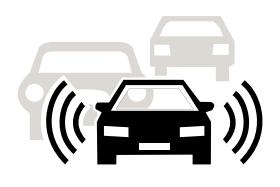

# <span id="page-9-0"></span>**Aplicativo Google Earth Pro**

O Google Earth (GE) é um software desenvolvido e distribuído pela empresa americana Google LLC, cuja função é apresentar um modelo virtual tridimensional do globo terrestre, construído a partir de imagens de satélite, aéreas e Sistema de Informação Geográfica (SIG) 3D (NETO, 2009). Dessa forma, o GE é uma geotecnologia similar ao Google Maps, porém, mais completo, pois permite

> [...] visualizar imagens em 3D de lugares habitados ou não, girar as imagens, marcar locais, medir distâncias entre pontos, marcar trajetos, traçar polígonos, bem como possibilita determinar a altitude e a longitude e latitude dos locais visualizados e permite fazer passeios virtuais em 3D, em grandes cidades, por meio do recurso do Street View. (KRIPKA;VIALI; LAHM, 2014, p.90).

Esse programa foi lançado em 2005 pela Google depois da compra da Keyhole Inc. que, inicialmente, havia desenvolvido o Earth Viewer (PILLAR, 2006). Atualmente, existem três versões do Google Earth disponíveis, gratuitamente, em https://www.google. com/intl/pt-BR/earth/versions/. Uma para web, outra, para dispositivos móveis e a Pro para computadores de diversos sistemas operacionais.

O Google Earth Pro (GEPro), liberado para acesso gratuito em 2015, além de apresentar as funções da versão básica GE, tem funcionalidades adicionais que superam o seu sucessor (MENEGUETE, 2014). O GEPro dispõe de ferramentas para mapeamento, impressão de imagens em alta resolução, importação e exportação de dados geográficos, criação de vídeos, cálculo de área geográfica, dentre outras (TUTORIAL).

Toda essa versatilidade, aliada à facilidade de aquisição e manipulação, revelam o vasto potencial de utilização desse programa para a pesquisa e ensino em diversas áreas (LIMA, 2012). Por isso, é cada vez maior o número de trabalhos que têm como foco a aplicação desse recurso na Educação Básica, principalmente, nas áreas de Geografia, Física e Matemática (KRIPKA; VIALI; LAHM, 2014).

Um diferencial do uso desse recurso para o ensino é a possibilidade de colocar o aluno diante de sua realidade imediata, ponto de partida capaz ampliar seu campo de visão para além do entorno da escola, estimulando-o a conhecer o meio em que vive e o mundo (SOUZA; COSTA, 2017). Outro aspecto pelo qual se destaca, é o caráter inovador que envolve a aplicação de geotecnologias no ambiente educacional, permitindo vislumbrar novos rumos para as práticas pedagógicas (KRIPKA; VIALI; LAHM, 2014).

Portanto, contextualização e inovação são marcas registradas do GEPro, instrumento afinado com um novo pensar e agir pedagógico, que permite integrar professor e alunos através da utilização de diferentes técnicas como satélites, fotografias aéreas e outras tecnologias digitais, com projetos de ensino-aprendizagem comprometidos com o entendimento do espaço vivido pelos sujeitos alunos e comunidade em geral (PEREIRA et al., 2012).

Dessa forma, o GEPro é um recurso didático que favorece a compreensão, conscientização e busca de soluções para os problemas socioambientais (FLORENZANO, 2002 apud SILVA;CHAVES, 2011). Assim, potencializa a aprendizagem, em atividades mediadas pelo professor, principalmente, em questões que envolvem o meio ambiente, possibilitando a formação científica crítica e consciente dos alunos (KRIPKA; VIALI; LAHM, 2014).

# **Conhecendo o GEPro**

Inicialmente, cabe ressaltar, que não se tem aqui o objetivo de descrever, detalhadamente, o funcionamento do GEPro, para isso, existe uma série de tutoriais disponíveis na internet, mas apresentar de forma simples e direta suas principais funções e ferramentas de modo a permitir um contato inicial do professor com este programa e com as funcionalidades exploradas neste produto educacional.

O primeiro passo para utilizá-lo, é instalá-lo no computador, para tanto, basta acessar o link disponibilizado acima e fazer o download da versão mais atual. Uma vez instalado, ele abrirá a interface com o usuário, conforme mostrado na figura 4.

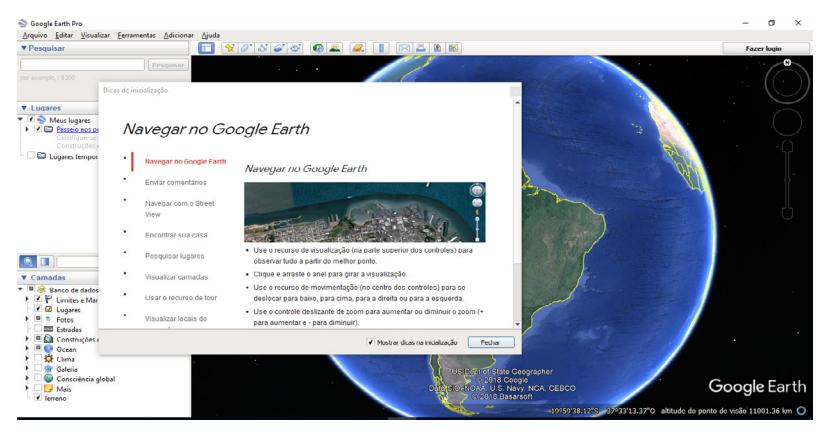

Figura 4 – Tela principal do Google Earth Pro. Fonte: própria.

Em inicializações futuras, o programa poderá ser acessado por um atalho na área de trabalho. A interface inicial tem características facilmente reconhecidas por qualquer pessoa com conhecimentos básicos em informática (OLIVEIRA, 2012). Ela é composta , conforme figura 5, por uma parte superior que contém a barra de menus e de ferramentas do programa; uma parte lateral que oferece campos de pesquisa, seletores de lugares e camadas; a parte principal, que exibe o visualizador 3D, que contém os botões de navegação; e uma parte inferior, a barra de status, que mostra informações relevantes do local visualizado (MENEGUETE, 2014).

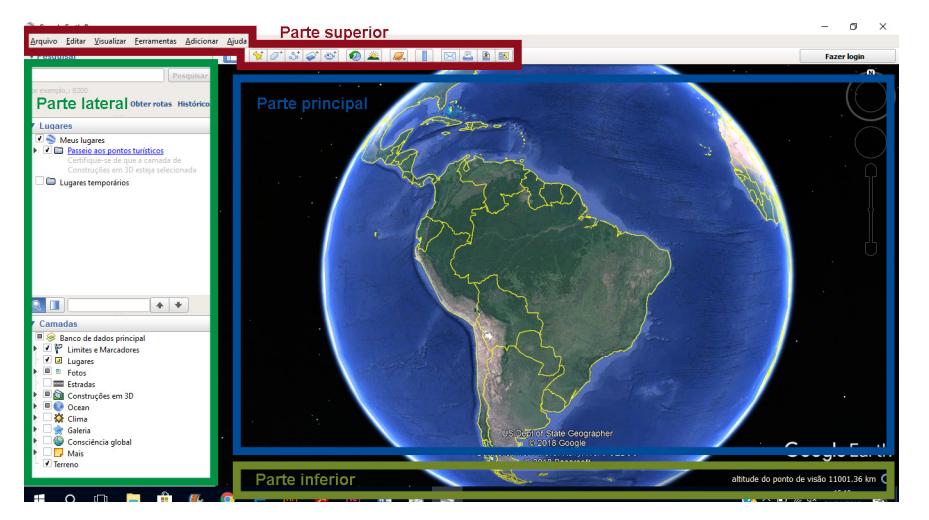

Figura 5 – Grupos de controles e menus do Google Earth Pro. Fonte: própria.

### Parte superior: barra de menus e de ferramentas.

Na barra de menus (Figura 6), temos as seguintes opções: Arquivo, Editar, Visualizar, Ferramentas, Adicionar e Ajuda, que permitem o acesso às funcionalidades essenciais do GEPro, como: abrir, salvar, visualizar no Google Maps, imprimir, importar, sair, alterar configurações e opções de visualização, acessar recursos adicionais, dicas de ajuda etc.

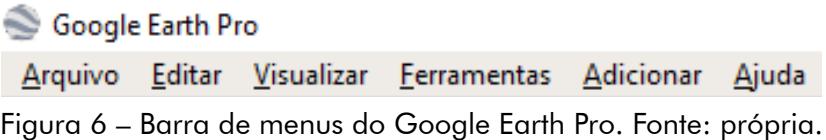

A barra de ferramentas (figura 7), exibe em formas de botões de acesso rápido, os recursos mais importantes dos menus como: ocultar/mostrar barra lateral, adicionar marcador, adicionar polígono, adicionar caminho, adicionar superposição de imagem, gravar um passeio, mostrar imagens históricas, mostrar a luz do sol na paisagem, alterna entre Earth, sky e outros planetas, mostrar régua, e-mail, imprimir, salvar imagem e visualizar no Google Maps.

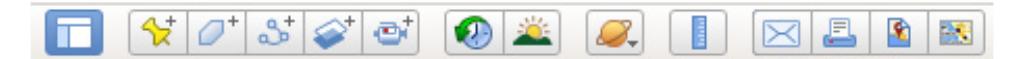

Figura 7 – Barra de ferramentas do Google Earth Pro. Fonte: própria.

## Parte lateral: Pesquisar e lugares.

Pesquisar lugares é uma das principais funções e mais utilizadas do GEPro, pois permite localizar e visualizar praticamente qualquer lugar da superfície terrestre. Para isso, basta digitar o endereço ou nome do local no campo pesquisar na parte lateral. Com essa ferramenta é possível obter rotas, guardar lugares visitados para acessos futuros, inserir informações às imagens visualizadas, etc.

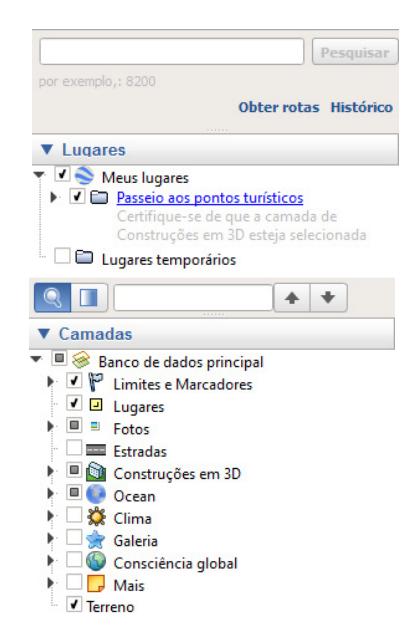

Figura 8 – Painel lateral do Google Earth Pro. Fonte: própria.

# Parte principal: visualizador 3D (área de navegação)

O visualizador 3D é a área de navegação do GEPro (figura 9A). É nesta, que é apresentado o modelo virtual do globo terrestre. Portanto, é o espaço onde as imagens dos lugares são geradas e apresentadas para visualização e/ou manipulação pelo usuário. Com o auxílio do mouse, é possível aproximar/distanciar imagens, mudar área de visualização, mudar a inclinação da visão, girar o globo terrestre em qualquer direção. Essas mesmas ações podem ser realizadas por meio dos botões de navegação (figura 9B).

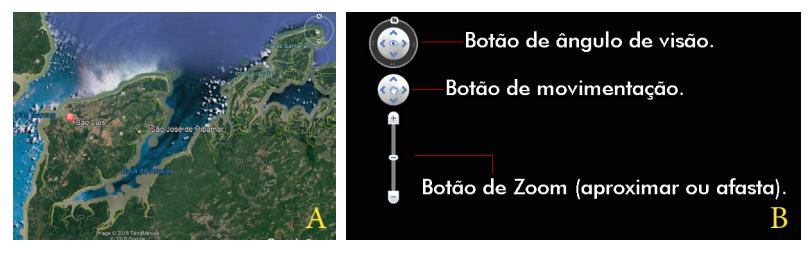

 Figura 9 – (A) Área de navegação e (B) controles de navegação do Google Earth Pro. Fonte: própria.

# Parte Inferior: barra de status.

A barra de status (figura 10) apresenta informações adicionais sobre o local de visualização, tais como a data a qual a imagem foi feita, coordenadas geográficas (latitude e longitude), elevação em relação ao nível do mar e altitude do ponto de visão.

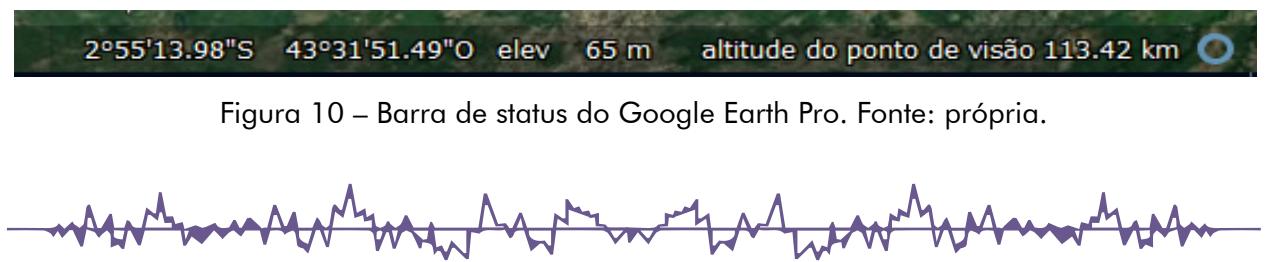

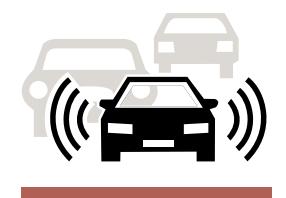

<span id="page-13-0"></span>Neste tópico é apresentada uma sequência para o mapeamento de ruído, composta pelas etapas: coleta de dados, análise de dados e construção dos mapas de ruído, bem como, todos os procedimentos metodológicos desenvolvidos na pesquisa, e que resultaram neste produto educacional. No quadro 1 são exibidos os objetivos de cada etapa.

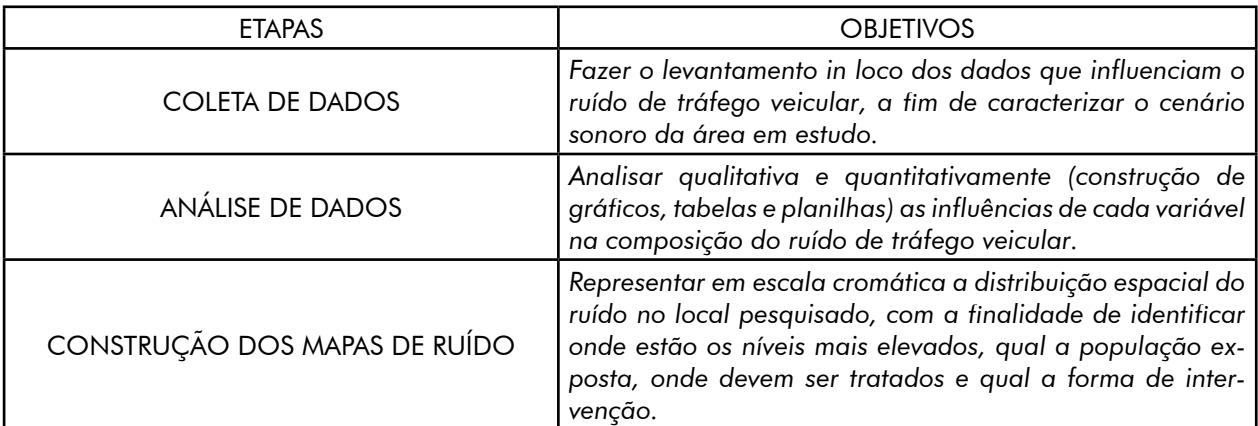

Quadro 1 – Processo de elaboração dos mapas de ruído. Fonte: própria.

Para que o Professor possa reproduzir essa etapas, antes, é preciso definir o local onde será desenvolvida a pesquisa. Para isso, devem ser considerados lugares que apresentem intenso tráfego de veículos e, por sua vez, elevados níveis de ruído, grande exposição da população, e que façam parte do contexto do aluno. A presença de escolas, faculdades e hospitais, por exigir controle mais rígido do ruído por parte da legislação, torna o estudo mais significativo e relevante.

Definido o local a ser estudado, devem ser estabelecidos no planejamento do mapeamento de ruído o número e a localização dos pontos de medição, os dias, horários e duração das medições, os parâmetros acústicos, meteorológicos, geométricos e de tráfego a serem levantados, os equipamentos a serem utilizados, a configuração e o posicionamento destes (NAGEM, 2004).

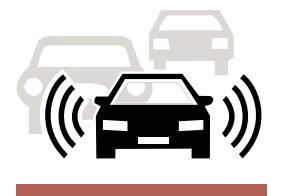

# <span id="page-14-0"></span>**Planejamento da coleta de dados.**

Definição dos pontos, dias e horários de medição.

A definição dos pontos (quantidade e localização) é um passo fundamental para o mapeamento de ruído, pois estes formam uma malha de amostragem que permite, por interpolação, estimar os níveis de ruído para pontos não medidos (NAGEM, 2004). Dessa forma, dependendo das dimensões da malha, da disponibilidade de tempo, de equipamentos e de pessoal, pode-se determinar um ou mais pontos para medição.

Nesta perspectiva, objetivando-se poupar tempo na pesquisa e recursos com materiais e equipamentos, opta-se por fazer medições num único ponto da região a ser mapeada, distante 2 m da via. Conforme Brasileiro (2017), o ruído de tráfego veicular é calculado como fontes lineares divididas em segmentos, onde cada segmento resulta em um nível de ruído específico de acordo com as características da via e do tráfego.

Dessa forma, podem-se estimar os níveis de ruído para pontos não medidos, traçando a partir do ponto de medição um segmento imaginário da figura 11, ligando todos os pontos equidistantes da via, ao longo do trecho onde são satisfeitas a mesma condição viária e de tráfego, formando uma linha de mesmo nível de ruído.

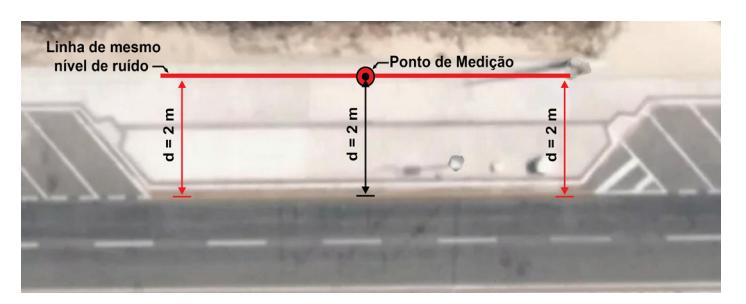

Figura 11 – Determinação do segmento de mesmo nível sonoro. Fonte: própria.

Para pontos que se afastam radialmente da fonte do ruído, essas linhas são geradas aplicando o critério da distância para fontes lineares. Esta regra estabelece um decaimento de 3dB (decibéis) para cada duplicação da distância em relação à fonte (GERGES, 1992).

Para a definição dos dias e horários das medições, por se tratar de pesquisa de campo envolvendo alunos, deve-se considerar, prioritariamente, a disponibilidade destes. Sendo assim, sugere-se que o levantamento de dados seja realizado em dias úteis, que permite refletir as características típicas do local a ser mapeado (BALZAN, 2011), e em horário propício aos estudantes.

Quanto à duração das medições, o normativo NBR 10151 (ABNT, 2000) estabelece que o tempo de medição deve permitir a caracterização do ruído em estudo, podendo envolver uma única amostra ou uma sequência delas. Segundo Murgel (2007), em vias de tráfego intenso o tempo de amostragem de 5 a 10 minutos é suficiente para fornecer resultados representativos. Deste modo, recomenda-se uma só amostra com duração de 10 minutos para as medições.

### Definição das grandezas coletadas e dos equipamentos utilizados.

Todas as grandezas coletadas e procedimentos foram definidos tendo como base o normativo NBR 10151 (ABNT, 2000) e recomendações de outros estudos e trabalhos científicos desenvolvidos na mesma linha de pesquisa, como em Nagem (2004), Guedes (2005), Nardi (2008), Balzan (2011) e Brasileiro (2017).

Esta estratégia visa traduzir para o ambiente educacional os mais atuais métodos de pesquisa aplicados no Brasil para o mapeamento de ruído. Com isso, se tem a possibilidade de desenvolver um estudo pautado na realidade dos procedimentos adotados, proporcionando ampla e profunda compreensão da problemática do ruído de tráfego veicular.

Outro aspecto importante é a obtenção de resultados representativos do ambiente sonoro em estudo, e isso depende muito da qualidade dos dados coletados (BRÜEL; KJÆR, 2000 apud NARDI, 2008). Portanto, confiabilidade e capacidade de formar uma visão abrangente da problemática em estudo, são os critérios tomados para a definição das grandezas levantadas nesta pesquisa.

Dessa forma, foram elencados para o levantamento de dados de acordo com Nardi (2008) três tipos de grandezas: morfológicas, onde se enquadram as características da via e das edificações do entorno; de tráfego, que abrangem as características do tráfego; e acústicas, que contêm a descrição dos níveis de ruído. A seguir, são apresentadas, individualmente, essas grandezas.

## Grandezas acústicas

De acordo com a ISO 1996/1, a melhor forma de descrever o ruído ambiental é através do nível de pressão sonora equivalente contínuo (Leq), com ponderação de frequência na curva A. Portanto, os níveis de ruído devem ser expressos em termos dessa unidade de medida (NAGEM, 2004). No quadro 2 é apresentada a variável coletada em campo, seus respectivos dados, método de coleta e fonte.

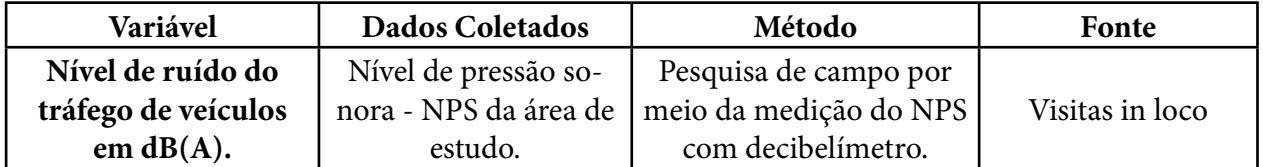

## Quadro 2 – Grandezas acústicas. Fonte: própria.

As medições de nível de pressão sonora (ruído) são feitas com o auxílio do medidor sonoro, modelo DEC-460 do fabricante Instrutherm, apresentado na figura 12, devidamente calibrado e ajustado para operar no circuito de ponderação A, na condição de resposta rápida (fast) de acordo com a NBR 10151 (ABNT, 2000).

Uma alternativa de baixo custo é o aplicativo Decibel X – medidor de som dB(A), dB(C) e dosímetro, da SKYPAW Co., Ltd, que também registra valores de nível de pressão sonora em dB(A), tem tempo de resposta rápida, semelhante ao aparelho profissional, e está disponível para os sistemas IOS e Android.

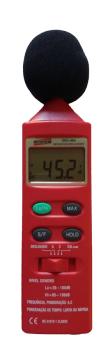

 Figura 12 – Instrumento de medição de NPS. Fonte: própria.

A norma NBR 10151 (ibid.) estabelece que as medições no exterior de edificações que contém a fonte do ruído, como no caso do ruído de tráfego veicular, devem ser efetuadas em pontos afastados, aproximadamente, 1,2 m do piso e pelo menos 2 m do limite de qualquer superfície refletora, como muros, paredes, etc.

Para atender a estes requisitos, pode ser utilizada uma base tripé, como apresentada na figura 13, construída com madeira reutilizada, servindo como suporte para: o medidor de NPS; para a câmera digital, usada para filmar o tráfego; e para o celular, empregado para gravar o aparelho realizando as medições. Tripés de câmera fotográfica, poderão substituir a base, desde que ajustados de acordo com a NBR 10151 (ibid.).

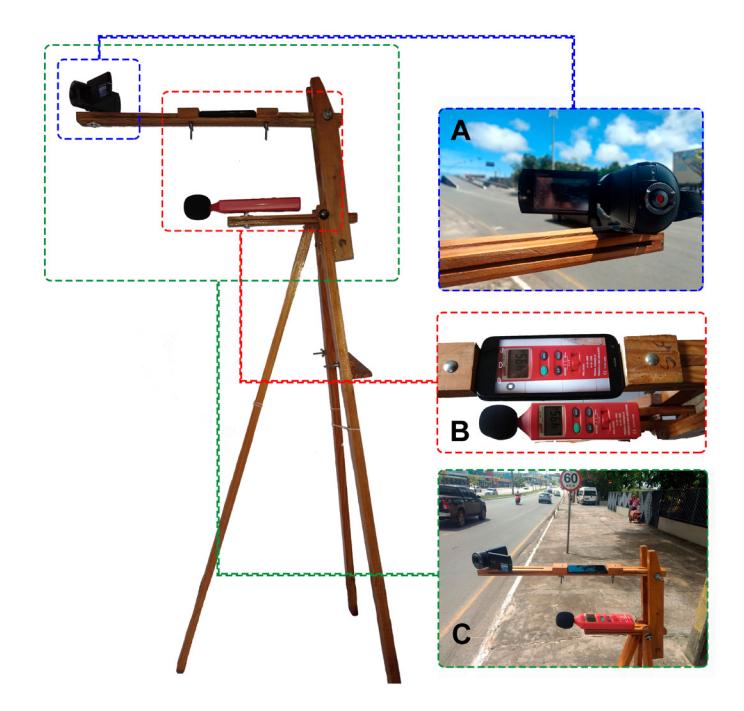

Figura 13 – Um possível sistema para suporte dos equipamentos. (A) Câmera de registro do Tráfego; (B) Suporte do celular e do medidor NPS; (C) exemplo de como o sistema deve ficar durante a coleta de dados. Fonte: própria.

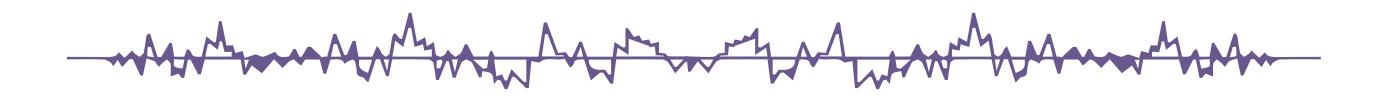

Como o equipamento usado para coletar os dados acústicos não executa medição automática do nível equivalente contínuo, aplica-se o método alternativo prescrito pela NBR 10151 (ibid.), que consiste em calcular essa variável de interesse a partir dos valores de nível de pressão sonora medidos, amostrados a cada 5s. Neste caso, gravação dos valores medidos com auxílio do celular, irá facilitar na captura dos dados da amostra para o cálculo do Leq na etapa de análise dos dados.

### Grandezas morfológicas

As características físicas e geométricas da via, e do entorno, influenciam diretamente na propagação sonora e, consequentemente, nos níveis de ruído apresentados na área de estudo. Portanto, a necessidade de que sejam coletadas as mais diversas informações que caracterizam o cenário do local pesquisado (BRASILEIRO, 2017).

Informações como, número de pistas, faixas, sentidos do tráfego de veículos, tipo de pavimento e de edificações, uso e ocupação do solo na circunvizinhança, são alguns dos dados morfológicos citados por Nagem (2004), que devem ser coletados in loco. Para ajudar nesse levantamento é utilizado o formulário disponível no apêndice A. O quadro 3 resume todas as variáveis e dados levantados, o método utilizado e a fonte de pesquisa.

| Variável                                      | Dados Coletados                                                                                                    | Método                                                                         | Fonte              |
|-----------------------------------------------|----------------------------------------------------------------------------------------------------|--------------------------------------------------------------------------------|--------------------|
| Hierarquia da via                             | Características da via quanto ao<br>sentido de tráfego, número de<br>faixas, categorização do tipo de via<br>(rural, urbana e suas subdivisões). | Pesquisa de campo<br>por meio de obser-<br>vações, anotações e<br>fotografias. | Visitas in<br>loco |
| Recobrimento da via                           | Características da via quanto ao<br>recobrimento, categorização em<br>asfalto, concreto, solo natural e<br>paralelepípedo.                       | Pesquisa de campo<br>por meio de obser-<br>vações, anotações e<br>fotografias. | Visitas in<br>loco |
| Tipo de estabelecimen-<br>to ao longo da via. | Características dos estabeleci-<br>mentos presentes no entorno da<br>via, tipificando a área de acordo a<br>NBR 10151/2000.                      | Pesquisa de campo<br>por meio de obser-<br>vações, anotações e<br>fotografias. | Visitas in<br>loco |

Quadro 3 – Grandezas morfológicas. Fonte: própria.

#### Grandezas de tráfego

Segundo Nagem (2004), para a caracterização do ruído de tráfego veicular é necessário um levantamento específico das condições do tráfego na via em estudo. Isto implica, de acordo com o autor, coletar o fluxo de veículos e a composição do tráfego (veículos leves e pesados), como descrito no quadro 4.

| Variáveis             | Dados Coletados       | Método                | Fonte           |  |
|-----------------------|-----------------------|-----------------------|-----------------|--|
| Fluxo total de veícu- | Quantidade de veícu-  | Pesquisa de campo     |                 |  |
| los e composição      | los (leves e pesados) | por meio de obser-    | Visitas in loco |  |
| do tráfego (leves e   | que passam na via em  | vação, contagem, ano- |                 |  |
| pesados)              | estudo.               | tações e filmagem.    |                 |  |

Quadro 4 – Grandezas de tráfego. Fonte: própria.

Dessa forma, conforme a ISO 1996-2 (2007 apud BALZAN, 2011), paralelamente às medições do nível de pressão sonora, deve-se realizar a contagem do número de veículos que passam na via em ambos os sentidos de fluxo, distinguindo-os em leves e pesados. Como sugestão, os alunos ficarão encarregados de contar o quantitativo de veículos (cada um ficará com um tipo e um sentido de tráfego), de acordo com o formulário no apêndice A.

Para auxiliar na contagem manual desses veículos, a câmera presa à base, direcionada para a via, filmará o tráfego nos dois sentidos de fluxo. Este vídeo poderá ser utilizado para contabilização posterior, a ser realizada na etapa de Análise de dados, visando confirmar ou corrigir as quantidades coletadas.

# <span id="page-19-0"></span>**Análise de dados**

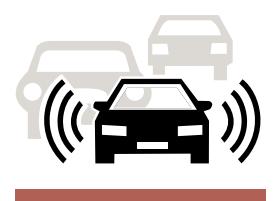

Nesta etapa, os dados levantados na pesquisa são tratados e interpretados, proporcionando uma visão sistêmica da problemática do ruído de tráfego veicular. Para auxiliar nessa tarefa, é disponibilizado o formulário do apêndice B, que apresenta, em forma de questões norteadoras (retângulos tracejados), todo o percurso na pesquisa.

Com isso, pretende-se orientar o aluno pesquisador na condução da análise dos dados, permitndo, a partir da relação dos níveis de ruído medidos, com as varáveis morfológicas e de tráfego, chegar à compreensão da totalidade do fenômeno.

Ainda, possibilita a montagem de um banco de informações sobre o ruído de tráfego nos locais pesquisados, que pode ser divulgado no Google Earth Community a fim de conscientizar a população, quanto à distribuição do ruído, suas causas, efeitos da exposição e possíveis soluções.

#### O registro das quantidades e tipos de esurno e noturno. Dessa forma, a predominância de cerado o menor nível de ruído (Citação). 1. Analisando o registro das quantidades e tipos de estabelecimentos presentes ao longo da via em estudo, classifique essa área quanto ao tipo, de acordo com o nível de critério de avaliação – NCA para ambientes externos no quadro 1, e descreva a relação entre o tipo de área e os limites de níveis permitidos por essa norma. Tipos de área Diurno Noturno Áreas de sítios e fazendas 40 35 Área estritamente residencial urbana ou de hospitais ou de escolas 50 <sup>45</sup> Área mista, predominantemente residencial 55 50 Área mista, com vocação comercial e administrativa 60 55 Área mista, com vocação recreacional 65 55 Área predominantemente industrial  $\begin{array}{|c|c|c|c|} \hline \end{array}$  70 60 Quadro 1 - Nível de critério de avaliação NCA para ambientes externos, em dB(A) Fonte: NBR 10.151 (2000).  $\sqrt{2}$ . Descreva de que modo o tipo de estabelecimento presente na via pode influenciar no tráfego de veículos, e, portanto, no nível de ruído na área objeto de estudo.

**Análise das grandezas morfológicas**

tabelecimentos presentes ao longo da via estudada (item 1 do Formulário – Pesquisa de campo), permite tipificar a área de acordo com o nível de critério de avaliação – NCA, para ambientes externos, que define os níveis máximos de ruído para o di-

to estabelecimento no entorno da via são definidores do tipo de área. No entanto, caso seja identificada uma diversidade de tipos que dificulte a tipificação, para efeitos de classificação da área deve ser consider-

Outro aspecto que merece destaque é relacionar o tipo de estabelecimento presente na via com os níveis de ruído de tráfego medidos. De certo, a presença de determinados tipos de estabelecimento intensificam o tráfego de veículos, elevando os níveis de ruído nessas áreas. Isso chama atenção para a necessidade de aplicação do zoneamento urbano via Plano diretor.

3. Explique de que modo a via de tráfego pode contribuir para o nível de ruído apresentado na área em estudo.

4. Analisando as características geométricas, números de faixa e sentidos de tráfego, assim como, o tipo de via e recobrimento, coletadas na pesquisa de campo, explique de que modo cada uma destas variáveis pode influenciar nos níveis de ruído medidos na área em estudo.

A análise das características morfológicas da via, como: número de faixas, sentidos do tráfego de veículos e velocidade máxima permitida, possibilita verificar a capacidade de tráfego e, portanto, o potencial de emissão de ruído dessa fonte nessa área. Quanto mais intenso for o tráfego veicular maior será o nível de ruído emitido.

> e pesado) dos durante o tem-

Embora a via não produza o ruído, e sim os veículos que nela trafegam, ela é considerada agente indutora do tráfego e, por isso, é caracterizada como fonte de ruído, mesmo que indireta (MURGEL, 2007).

De acordo com este autor, o ruído gerado pelo atrito pneu-pavimento representa uma parcela significativa do ruído de tráfego veicular. E mais, com o avanço da tecnologia de controle de ruído de motor e escapamento, torna-se mais evidente a influência do ruído relacionado com o tipo de pavimento e seu estado de conservação.

Baseando-se em resultados de pesquisas de renomados Institutos Internacionais, Murgel (2007) sintetiza no quadro 5 as variações do nível de ruído de tráfego para alguns dos tipos de revestimentos mais utilizados em vias em comparação como o pavimento asfáltico convencional. Deduz ainda, que pisos projetados para baixa emissão sonora podem reduzir em até 10 dB(A) o ruído produzido por asfalto deteriorado.

Quadro 5 – Variações de nível de ruído para diversos tipos de pavimento comparativamente ao pavimento asfáltico convencional em bom estado. Fonte: Murgel (2007).

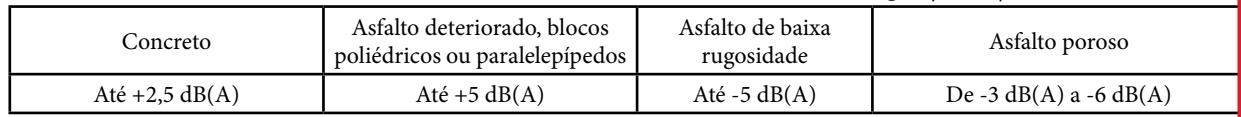

Recobrimentos acusticamente duros, como asfalto, que apresentam características refletoras, elevam o ruído em aproximadamente 3 dB(A), enquanto revestimentos macios com vegetação ou terra arada, que têm caráter absorvedor, podem produzir atenuações da ordem de 30 a 40 dB(A) (BISTAFA, 2006).

# **Análise das grandezas de tráfego**

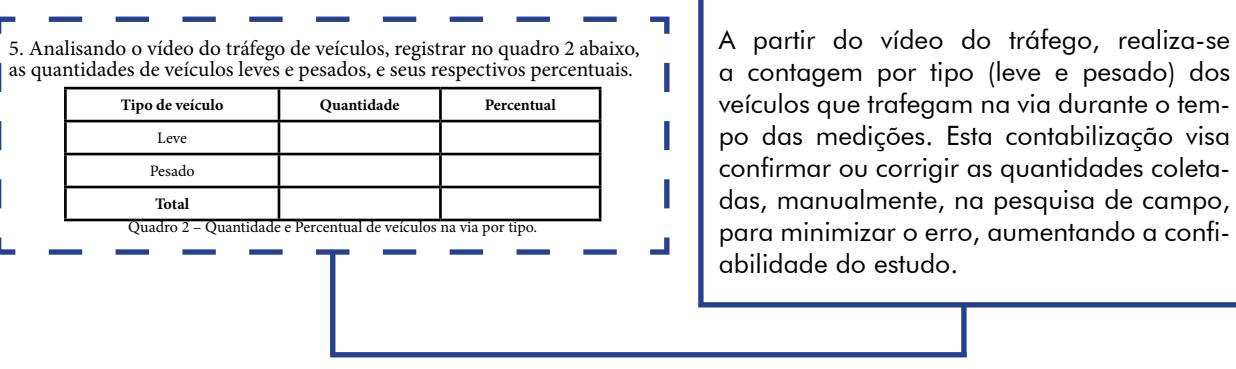

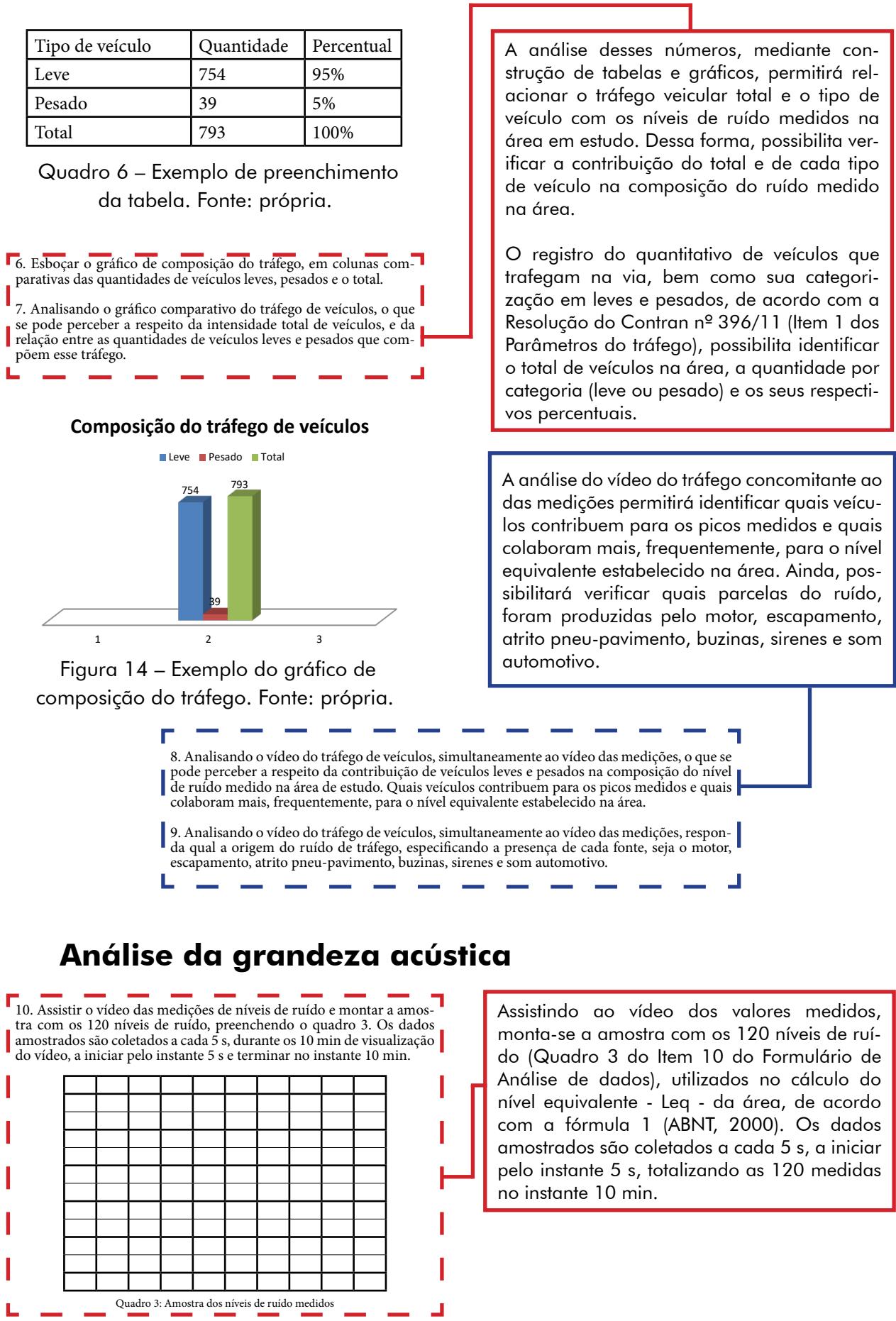

mantment want the the window was

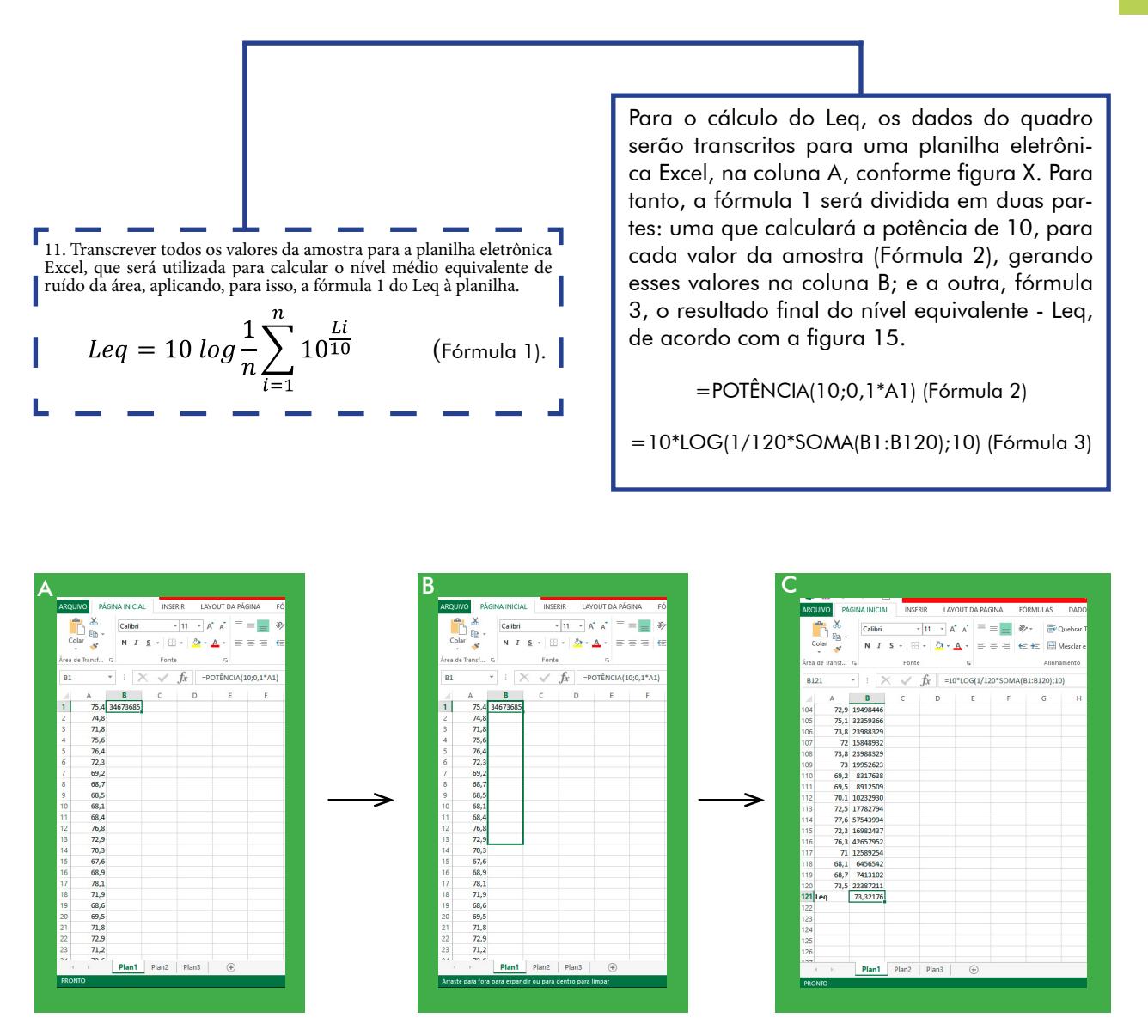

Figura 15 – Tabulação dos dados amostrados e procedimento do cálculo do Leq. Fonte: própria.

(A) Os 120 dados que compõem a amostra, são colocados na *coluna A*, do Excel, e na *célula 1B*, preenche-se a *fórmula 2*, responsável para calcular a potência e aperte *ENTER* no teclado. (B) Pega-se a ponteira do mouse e a posiciona sobre um quadradinho, na parte inferior direita da *célula 1B*, aparecendo uma cruz; clica-se com o botão direito do mouse, arrastando a seleção até a *célula 120B*. (C) Na *célula 121A*, escreva a palavra *Leq*, e na célula vizinha, ponha a *fórmula 3*  e aperte *ENTER*, para calcular o resultado final.

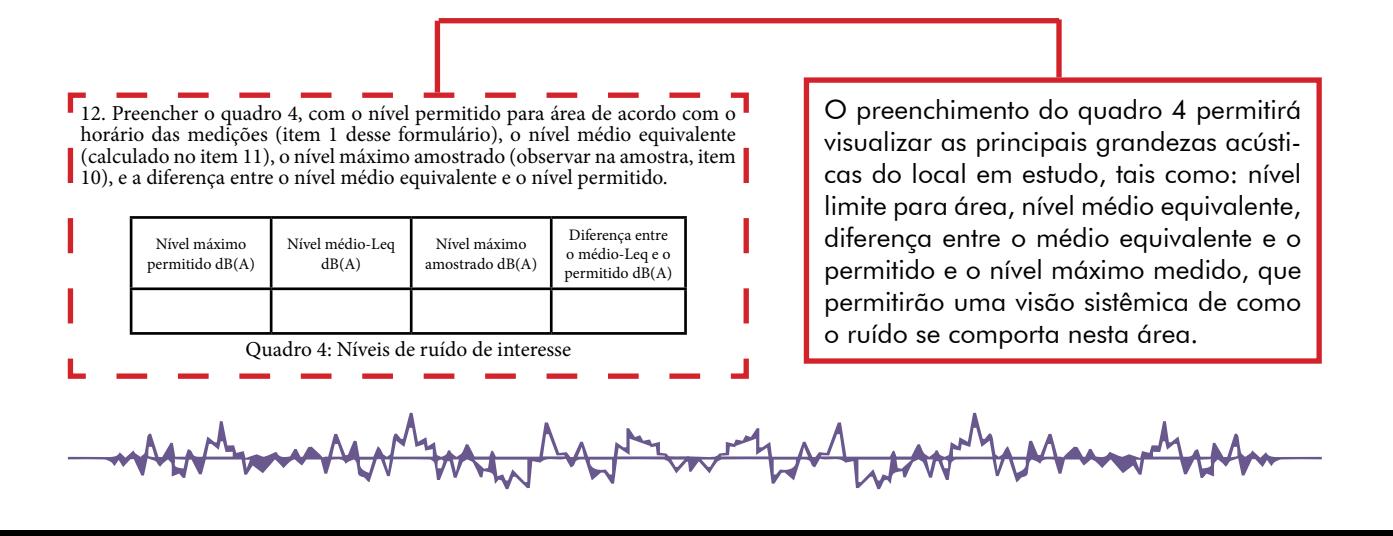

13. Esboçar gráfico de colunas dos níveis de ruído medidos, bem como inserir três linhas horizontais que representarão o nível máximo permitido para a área em estudo, o nível médio equivalente da área e o nível máximo amostra- $\int_{\text{do.}}$ 14. Analisando o gráfico esboçado no item anterior, o que se pode afirmar a respeito dos valores dos níveis de ruído apresentados, do nível máximo permitido, do ruído médio equivalente, do nível máximo e da diferença entre o médio equivalente e o permitido?

Em seguida, é gerado o gráfico de colunas dos níveis de ruído, que inclui todos os 120 dados da amostra, além de três linhas horizontais indicativas do nível permitido para a área, do nível médio equivalente e do nível máximo amostrado, conforme figura 16. Além dessas informações, análise do gráfico permitirá perceber o caráter flutuante desse tipo de ruído.

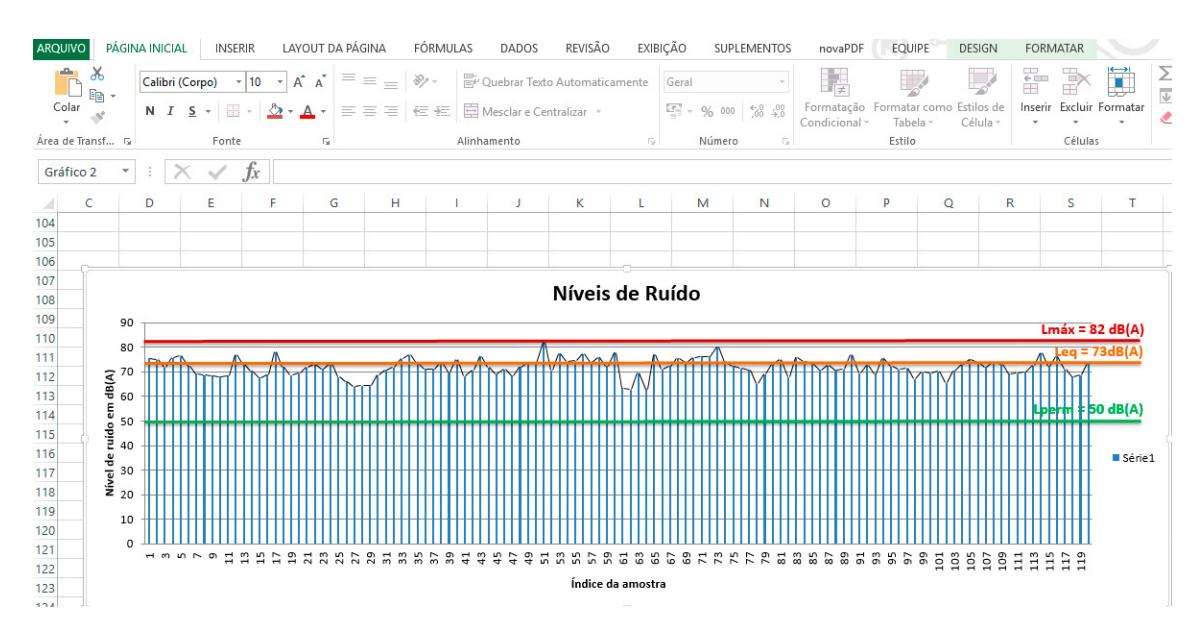

Figura 16 – Exemplo de apresentação do gráfico com as respectivas faixas. Fonte: própria.

Ao fim desses procedimentos se garante uma boa análise dos dados, tornando possível a criação de um banco de informações, que possibilite uma visão ampla e sistêmica da problemática, permitindo identificar onde estão os níveis mais intensos, as principais causas e os efeitos da exposição na população, pensar em estratégias de controle, assim como divulgar os resultados obtidos como forma de conscientização.

A análise dos dados acústicos medidos com o aparelho, por meio da gravação feita com o auxílio da câmera de celular, permitirá verificar que o ruído de tráfego é flutuante, pois varia continuamente de acordo com as condições do tráfego.

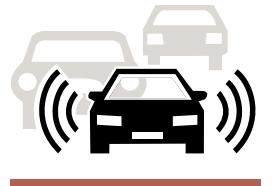

# <span id="page-24-0"></span>**1º Passo: Abrir o programa Google Earth Pro**

 $\checkmark$  Para acessar o programa basta dar dois clicks sobre o ícone na área de trabalho do computador. Outro caminho, é acessar o Menu iniciar e clicar em Google Earth Pro.

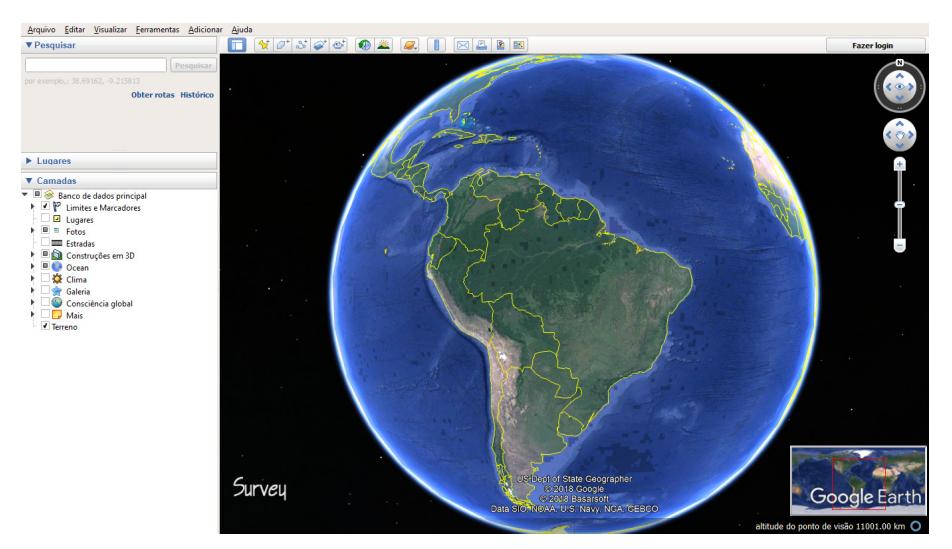

Figura 17 – Abrindo o programa GEPro. Fonte: Próprio autor.

# **2º Passo: Configurar o Google Earth Pro**

9 Para melhor visualização, desative a inclinação automática (Ferramentas → Opções → Navegação → Não incline automaticamente durante o zoom) e minimize o exagero de elevação (Ferramentas → Opções → Vista 3D → Exagero de Elevação, 0.01).

| Opções do Google Earth                                            | $\times$                                                                                                    | Opções do Google Earth                                                                                                    |                                                         |                                           | $\times$                        |  |
|-------------------------------------------------------------------|----------------------------------------------------------------------------------------------------|----------------------------------------------------------------------------------------------------|---------------------------------------------------------|-------------------------------------------|---------------------------------|--|
| Navegação Geral<br>Visualização em 3D<br>Cadhe  <br>Passelo       |                                                                                                    | Visualização em 3D<br>Cache Passelo                                                                                                    | Navegação Geral                                         |                                           |                                 |  |
| Voar para                                                         |                                                                                                    | Cores de textura                                                                                                    | Filtragem anisotrópica                                  | Tamanho dos rótulos/icone<br>Modo gráfico |                                 |  |
| Lenta $=$<br>Velocidade do voo: 0.1800<br>Roda do mouse           | High Color (16 bits)<br>• True Color (32 bits)                                                                                                    | O Desloada<br>$\circ$ Médio                                                                                                    | ○ Pequeno<br>$\bullet$ Médio                            | · OpenGL<br>O DirectX                     |                                 |  |
| Velocidade: Lenta #                                               | Rápida                                                                                                    | V Compactar                                                                                                    | O Alto                                                  | Grande                                    | Usar modo de segurança          |  |
| Inverter direção do zoom da roda do mouse                         |                                                                                                    | Mostrar lat/long                                                                                                    | Unidades de medida                                      | Fontes                                    | Suavização                      |  |
| Controlador sem mouse<br>Ativar controlador<br>Inverter controles | Navegação<br>· Não inclinar automaticamente ao aplicar zoom<br>Indinar automaticamente ao aplicar zoom<br>Inclinar automaticamente e entrar na visualização no nível do solo | Graus Decimais<br>· Graus, Minutos, Segundos<br>Graus, Minutos Decimais<br>Universal Transversa de Mercator<br>Sistema Militar de Referência da Grade                                                                                                | · Padrão do sistema<br>Pés, Mihas<br>Metros, aulômetros | <b>Freelor: foote 30</b>                  | Desativada<br>· Médio<br>C Alta |  |
| V Ativar visualização                                             | √ Diminuir gradualmente a velocidade da Terra ao girar ou aplicar zoom                                                                                                    | Terreno                                                                                                    |                                                         |                                           |                                 |  |
|                                                                   |                                                                                                    | Ampliar elevação (também para escalas de edifícios em 3D e árvores): 0.01 (0.01 - 3)<br>√ Use terreno de alta qualidade (desativar para resolução e processamento mais rápidos).<br>√ Usar imagens 3D (desativar o uso de construções em 3D legadas) |                                                         |                                           |                                 |  |
|                                                                   |                                                                                                    | Atmosfera<br>Usar renderização fotorrealista de atmosfera (EXPERIMENTAL)                                                                                                    |                                                         |                                           |                                 |  |
|                                                                   |                                                                                                    | Mapa de visão geral<br>Tamanho do mapa:<br>Pequeno @<br>Relação do zoom: infinito<br>1:1                                                                                                    |                                                         |                                           | Grande<br>1:infinito            |  |
| Restaurar padrões                                                 | <b>OK</b><br>Cancelar<br>Aplicar                                                                                                    | Restaurar padrões                                                                                                    |                                                         | <b>OK</b>                                 | Cancelar<br>Aplicar             |  |

Figura 18 – Configurando o GEPro. Fonte: Próprio autor.

# **3º Passo: Localizar e visualizar a área em estudo**

- $\checkmark$  Para localizar a área em estudo, na barra pesquisar (canto superior esquerdo), digite o endereço, o estabelecimento ou ponto de referência e clique em pesquisar. Ex.: Digite Colégio Adventista de São Luís e clique em pesquisar.
- $\checkmark$  Para aproximar ou afastar na tela a área em estudo, utilize o botão de rolagem do mouse ou os controles de navegação. Outra opção é clicar duas vezes sobre a área de navegação com o botão esquerdo do mouse para aproximar, e com o direito para afastar.
- $\checkmark$  Aproximar a área em estudo para visualizar melhor o ponto de coleta dos dados. Em seguida, usando as ferramentas de navegação, ajuste a via para a posição vertical, como na figura.

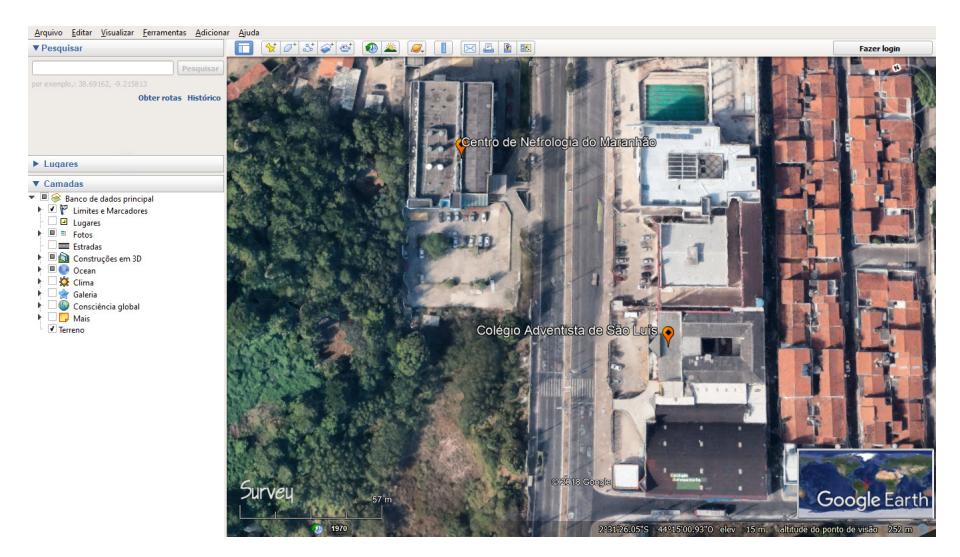

Figura 19 – Localizando local da coleta. Fonte: Próprio autor.

# **4º Passo: Marcar o ponto de coleta dos dados**

 $\checkmark$  Para marcar esse ponto, será inserido um marcador, para isso, clique sobre o ícone adicionar marcador na barra de ferramentas, junto com o marcador, aparecerá uma janela lateral para configurações. Antes de fechá-la, com o mouse, mova o marcador, clicando sobre ele e arrastando-o até o local desejado. Feito isso, configure o marcador, seguindo as orientações do próximo item.

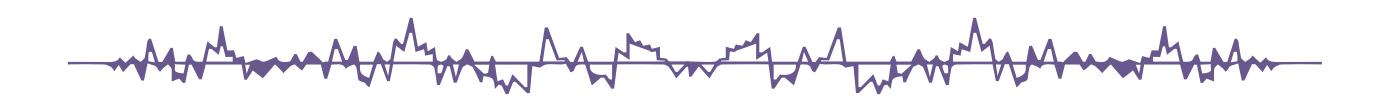

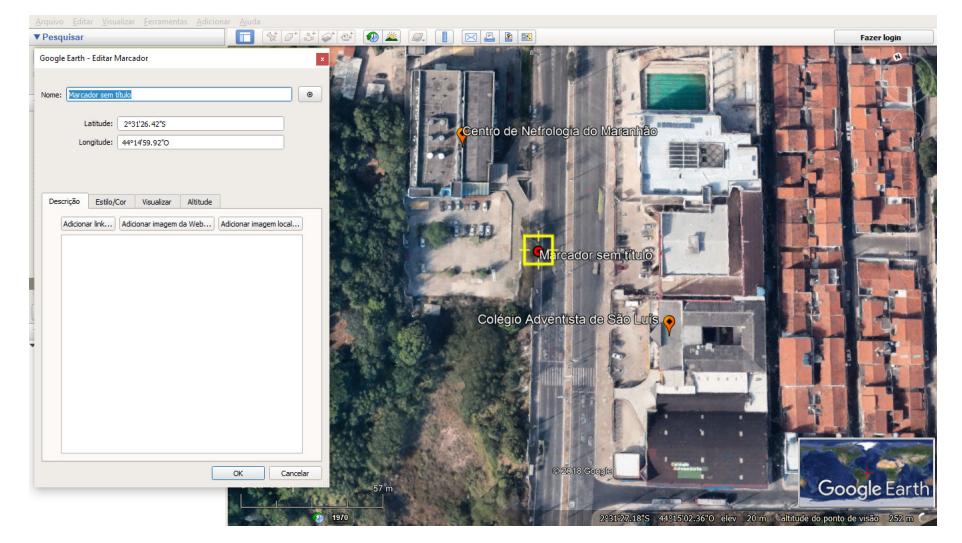

Figura 20 – Marcando o ponto da coleta. Fonte: Próprio autor.

9 Para configurar o marcador, ao lado do nome *Marcador* sem título na janela de configuração (clicar no ícone do marcador → selecionar o marcador de bolinha estilo alvo → ajustar sua cor para vermelho → clicar em OK para confirmar). Em seguida, apague o nome do rótulo e clique em OK.

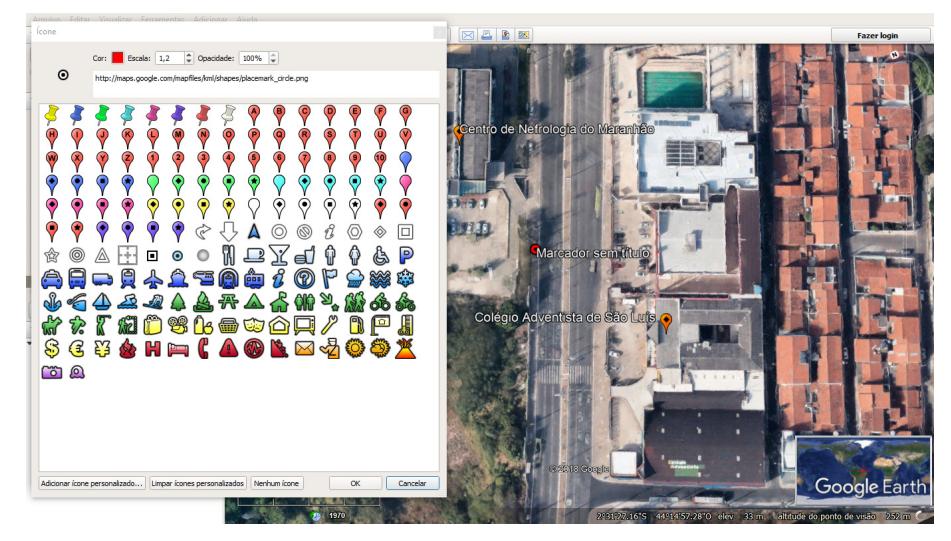

Figura 21 – Selecionando marcadores. Fonte: Próprio autor.

# **5º Passo: Demarcar os limites da via para construção do mapa de ruído**

Este passo determina os limites extremos da via onde será construído o mapa de ruído. Para isso, será traçado um caminho que irá determinar o segmento da área em estudo, em que as condições da via e do tráfego não mudam (sem variações no número de faixas, sem cruzamentos, sem ruas de acesso ou com pouco tráfego).

 $\checkmark$  Adicionar dois marcadores, um para cada extremo da via, determinando os limites

do caminho a ser inserido (barra de ferramentas → adicionar marcador → arrastar o marcador na tela até o local desejado e clicar em Ok).

- 9 Adicionar um caminho entre os dois pontos extremos (barra de ferramentas → adicionar caminho → clicar sobre um dos marcadores e, depois, sobre o outro), um segmento ligando os dois pontos será traçada automaticamente.
- $\checkmark$  Na janela lateral de configurações do caminho, clique em estilo e cor, ajuste a cor da linha para vermelho e clique em Ok para concluir as alterações.
- $\checkmark$  Adicionar um marcador sobre o segmento que ligam os dois pontos extremos, de modo que este fique em posição frontal e alinhado, horizontalmente, ao ponto de coleta dos dados.

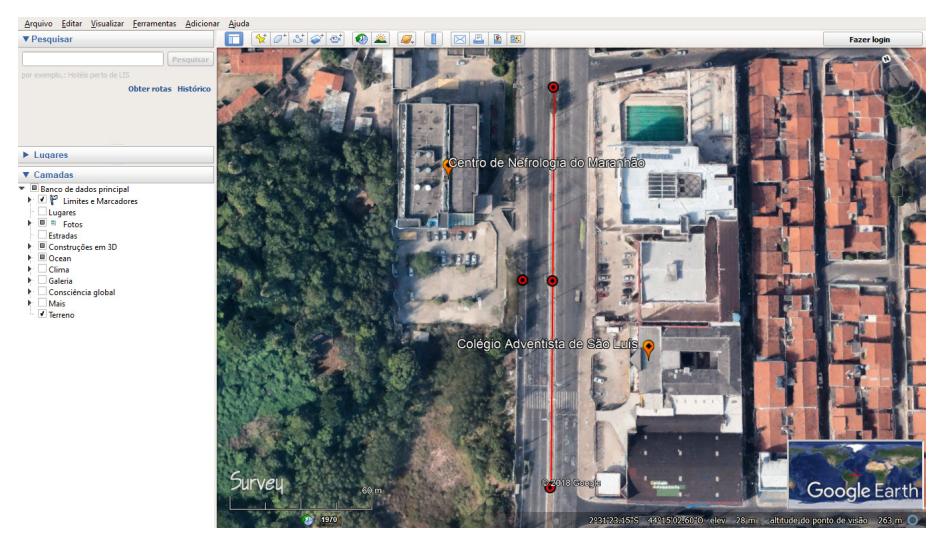

Figura 22 – Delimitando extremos da via. Fonte: Próprio autor.

# **6º Passo: Demarcar os limites laterais para construção do mapa de ruído**

Neste passo será determinado os limites laterais das três zonas que irão compor o mapa de ruído. Para isso, serão traçados três círculos concêntricos (mesmo centro), centrados no ponto frontal ao da coleta de dados.

- 9 Para adicionar o primeiro círculo (barra de ferramentas → mostrar régua → círculo → ajustar o raio para metros e área para metros quadrados → posicionar o cursor no ponto frontal ao da coleta → clicar e arrastar até o ponto das medições, e soltar → anotar a medida do raio R1, em metros, no quadro , e clicar em salvar).
- $\checkmark$  Calcular e anotar, de acordo com o quadro 7, a medida dos raios dos outros dois círculos a serem adicionados, R2 e R3.
- $\checkmark$  Para adicionar o círculo de raio R2, concêntrico ao de raio R1 traçado (posicionar o cursor no ponto frontal ao da coleta → clicar e arrastar até o ponto que indicar a

medida do raio calculado, e soltar). Repetir o procedimento para adicionar o círculo de raio R3.

| Raio | Círculo | Medida do Círculo   |
|------|---------|---------------------|
|      | Pequeno | $R1 =$<br>(m)       |
| R2   | Médio   | $R2 = 2.R1 =$<br>(m |
| R3   | Grande  | $R3 = 2.R2 =$<br>m  |

Quadro 7 – Dados de formatação dos polígonos. Fonte: Próprio autor.

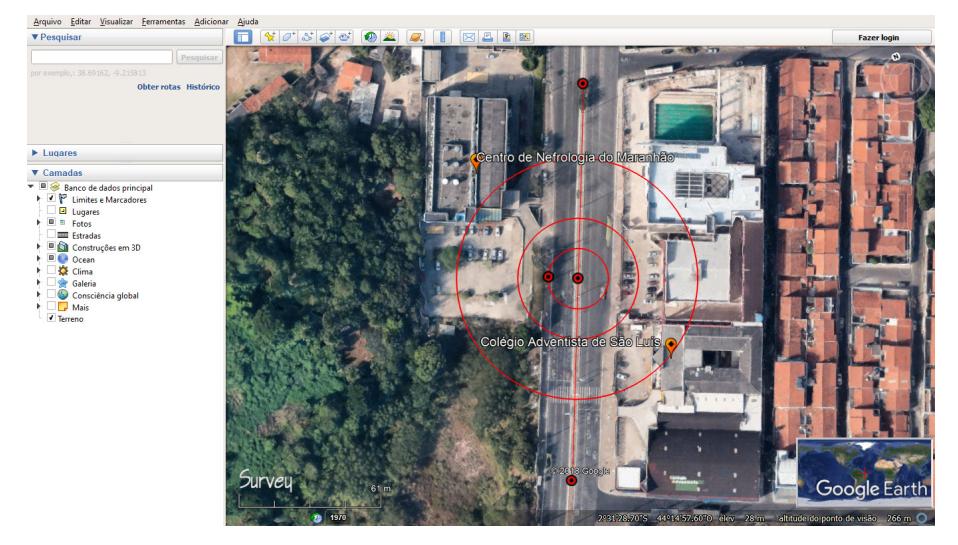

Figura 23 – Inserindo círculos concêntricos. Fonte: Próprio autor.

- $\checkmark$  Replicar os círculos concêntricos traçados para os dois pontos extremos do segmento (barra de ferramentas → mostrar régua → círculo → ajustar o raio para metros e área para metros quadrados → posicionar o cursor no primeiro ponto extremo → clicar e arrastar até o ponto que indicar a medida do raio, de acordo com o quadro 7, e soltar → clicar em salvar).
- $\checkmark$  Repetir o procedimento para o outro ponto extremo (usar as mesmas medidas de R1, R2 e R3 do quadro 7).
- $\checkmark$  Para facilitar a visualização dos pontos que serão os vértices dos polígonos, são traçados os diâmetros dos círculos concêntricos extremos.
- $\checkmark$  Para isso, será inserido um caminho para cada conjunto de círculos concêntricos extremos (barra de ferramentas → adicionar caminho → clicar nos dois pontos extremos do círculo grande). Este segmento deverá passar pelo centro dos círculos concêntricos, e tocar todos eles em dois pontos, como na figura 24.
- $\checkmark$  Na janela lateral de configurações do caminho, clique em estilo e cor, ajuste a cor da linha para vermelho e clique em Ok para concluir.

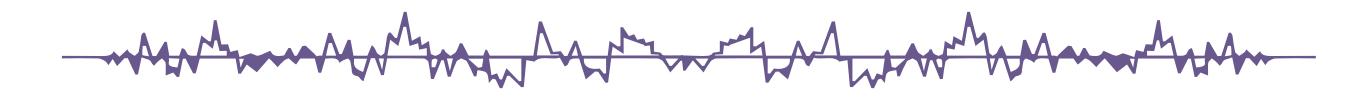

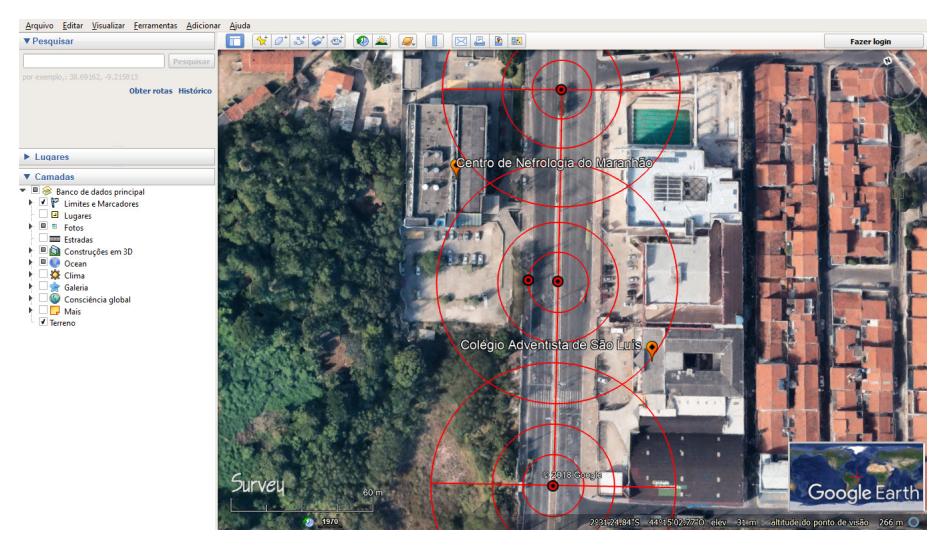

Figura 24 – Traçando os diâmetros das cicunferências. Fonte: Próprio autor.

# **7º Passo: Construir as zonas do mapa de ruído**

- $\checkmark$  Para a construção das zonas do mapa de ruído, serão inseridos três polígonos (quadriláteros), como na figura 25.
- $\checkmark$  Os quatro vértices de cada quadrilátero serão os pontos em que o diâmetro tocar cada círculo de mesmo tamanho, nos dois extremos. Assim, dos quatro lados de cada quadrilátero, dois serão do tamanho dos diâmetros, e os outros dois, se estenderão ao longo de todo o segmento entre os extremos.
- 9 Para inserir os quadriláteros (barra de ferramentas → adicionar polígono → clicar sobre os pontos que formam os quatro vértices do polígono, no sentido horário ou anti-horário). Abrirá uma janela para configurações do polígono. Antes de fechá-la, configure o polígono de acordo com o passo seguinte. Esse procedimento deverá ser repetido para criar os outros dois quadriláteros.

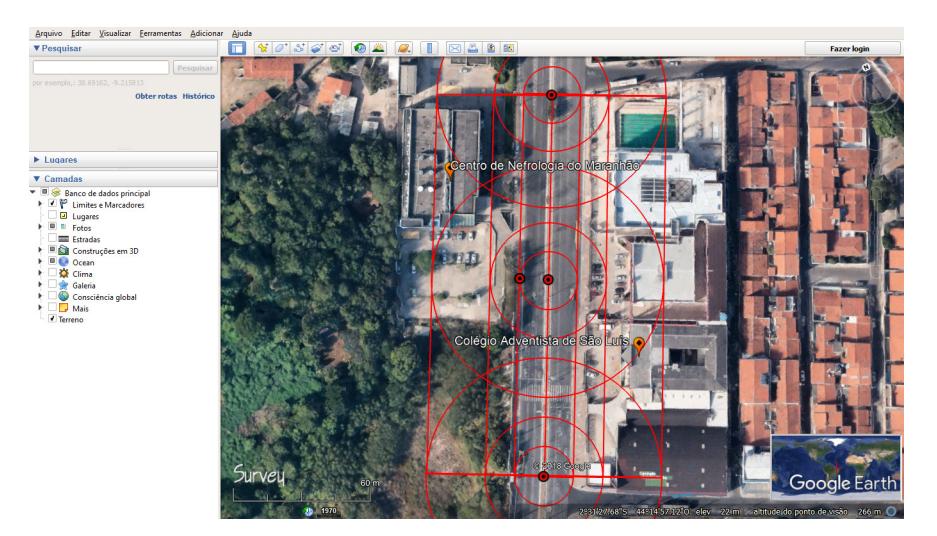

Figura 25 – Inserindo as zonas no mapa usando poligonos. Fonte: Próprio autor.

# **8º Passo: Configurar as zonas do mapa de ruído**

- $\checkmark$  Para configurar os polígonos, primeiramente, deve-se mudar o Nome: Polígono sem título, na janela de configurações, para o intervalo equivalente de ruído em dBA estabelecido para essa zona do mapa.
- $\checkmark$  Para isso, o quadro 1 apresenta, para cada quadrilátero (pequeno, médio e grande), uma fórmula específica para o cálculo do intervalo equivalente de ruído correspondente. O valor do Leq – nível equivalente de ruído a ser subsituído nas fórmulas é o calculado na etapa de Análise de dados.
- $\checkmark$  Clicar em estilo/cor para ajustar a área para circunscrito + sólido, a opacidade de 100% para 50% e aplicar as cores das linhas e da área, de acordo com o qudro 8.
- $\checkmark$  Clicar em Altitude para ajustar a altitude do polígono de acordo com o quadro 8. Ao final, deve-se clicar em Ok para concluir as alterações.

| Raio           | Polígono | Intervalo equivalente de ruído                            | Cor      | Altitude             |  |
|----------------|----------|-----------------------------------------------------------|----------|----------------------|--|
| R1             | Pequeno  | Leq – 1,5 $\rightarrow$ Leq + 1,5                         | Vermelho | Relativo ao solo 2 m |  |
| R <sub>2</sub> | Médio    | $(Leq - 3 dBA) - 1.5 \rightarrow (Leq - 3 dBA) + 1.5$     | Verde    | Relativo ao solo 1 m |  |
| R3             | Grande   | $(Leq - 6 dBA) - 1,5$ $\rightarrow$ $(Leq - 6 dBA) + 1,5$ | Azul     | Presa ao solo        |  |

Quadro 8 – Dados de formatação dos polígonos. Fonte: Próprio autor.

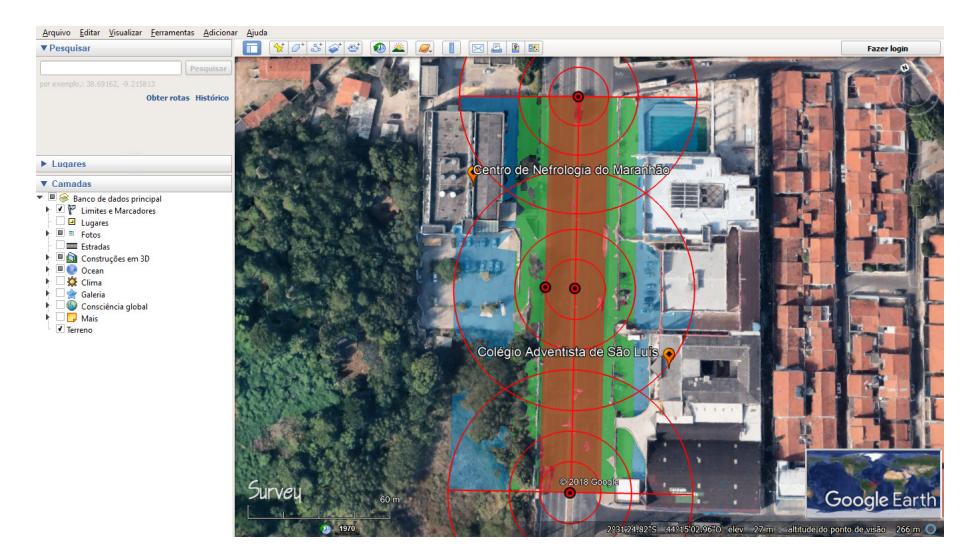

Figura 26 – Preenchimento colorido para delimitação dos intervalos . Fonte: Próprio autor.

 $\checkmark$  Retirar os marcadores, os caminhos e os círculos inseridos. Para isso, vá até a janela lugares clique uma vez com o botão esquerdo do mouse sobre o item que deseja excluir, aperte em del, no teclado, para deletar e OK para confirmar, ou clique com o botão direito sobre o item a ser excluído, selecione excluir e OK para confirmar. Se preferir, pode apenas ocultá-los do mapa clicando sobre o check e desmarcando o item na janela lugares. O mapa ficará igual ao exposto na figura 27.

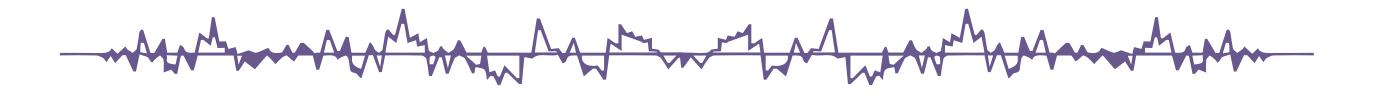

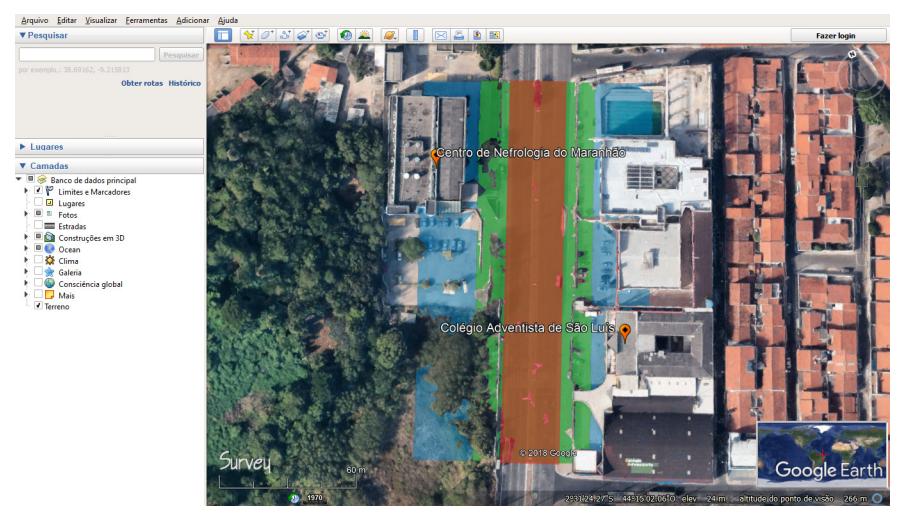

Figura 27 – Remoção dos marcadores e linhas de construção. Fonte: Próprio autor.

9 Para a melhor visualização do mapa de ruído e da área em estudo. Na janela principal, clicar sobre o lugar que está sendo mapeado para aproximar o campo de visualização e fazer os ajustes necessários usando as ferramentas de navegação.

# **9º Passo: Salvar o mapa de ruído**

- 9 Para salvar o mapa de ruído (barra de ferramentas → salvar imagem). Junto com essa opção, abrirão uma nova barra e duas janelas para edição do título do mapa e da legenda.
- $\checkmark$  Para editar o título do mapa, deve-se clicar sobre a caixa Mapa sem título e escrever uma descrição sobre o mapa (Ex.: Mapa de Ruído – Colégio Adventista).
- $\checkmark$  Para editar a Legenda do mapa, deve-se clicar na caixa Legenda. Com isso, abrirá uma janela com todos os elementos visualizados no mapa. Dando dois clicles sobre os polígonos, editar o título, escrevendo o intervalo de nível de ruído correspondente para essa zona do mapa (Ex.: 65,5 – 68,5 dBA).
- $\checkmark$  Em seguida, devem ser ocultados os elementos desnecessários da Legenda, deixando apenas os intervalos de níveis equivalentes de ruído. Para isso, basta clicar sobre o check do elemento para desmarcar e fechar

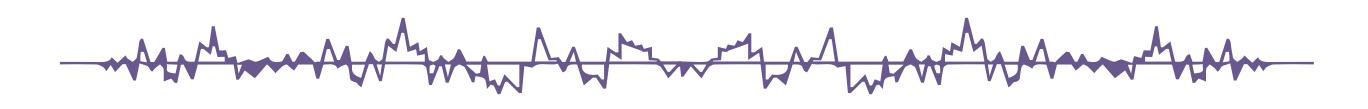

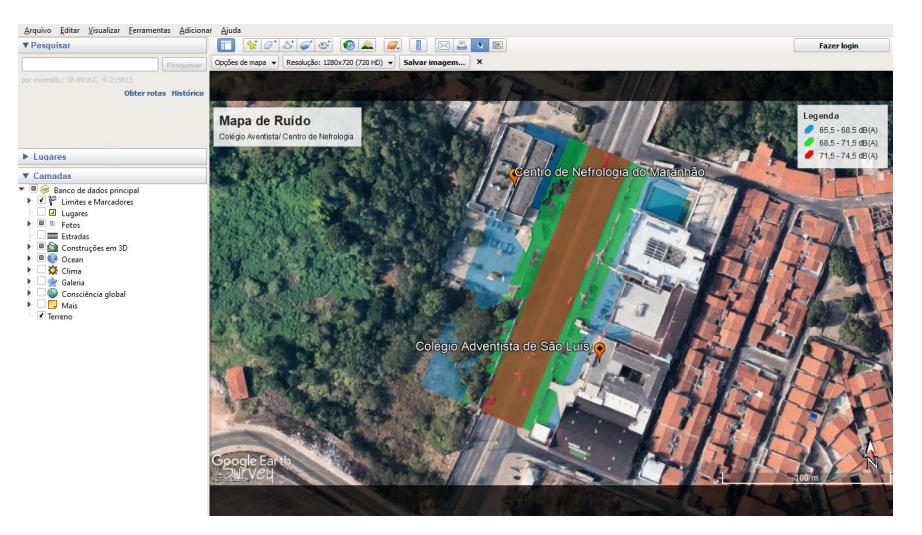

Figura 28 – Editando título e legenda. Fonte: Próprio autor.

 $\checkmark$  Por último, salvar o mapa de ruído, clicando em "Salvar imagem..." na nova barra, abaixo da de ferramentas. Abrirá a janela salvar como: selecionar área de trabalho, escrever para o nome do arquivo o mesmo correspondente ao título do mapa e clicar em salvar para gerar a imagem JPEG do mapa de ruído na área de trabalho do computador.

| Arquivo Editar Visualizar Ferramentas Adicionar Ajuda                                                                                                    |                                                                                                    |                                                                   |
|----------------------------------------------------------------------------------------------------|----------------------------------------------------------------------------------------------------|-------------------------------------------------------------------|
| <b>V</b> Pesquisar                                                                                                    | $\bullet$<br><b>Q</b> D <b>B</b> B A B<br>ш                                                                                                    | <b>Fazer login</b>                                                |
| Pesquisar                                                                                                    | Opções de mapa - Resolução: 1280x720 (720 HD) - Salvar imagem X                                                                                                    |                                                                   |
| por exemplo,: 38.69162, -9.215813<br>Obter rotas Histórico                                                                                                    | Salvar como<br>$\times$<br>> Este Computador<br>Pesquisar Este Computador<br>$\sim$<br>$\vee$ 0<br>$\mathcal{P}$<br>$E -$<br>Organizar -<br>€                                                                           | Legenda                                                           |
| $\blacktriangleright$ Lugares<br>$\blacktriangledown$ Camadas<br>Banco de dados principal<br>I I P Limites e Marcadores<br><b>El</b> Lugares<br>$\mathbf{F}$ $\mathbf{B}$ = Fotos<br>Estradas<br>▶ □ Construções em 3D<br>$\mathbf{F}$ $\blacksquare$ Ocean<br>▶ Clima<br>I Galeria<br>Consciência global<br>$\mathbb{F}$ Mais | $\vee$ Pastas (7)<br>Acesso rápido<br>Área de Trabalho<br><b>Maranhão</b><br>$\times$ 6 OneDrive<br><b>Attachments</b><br><b>n</b> Imagens<br><b>Documentos</b><br>噜<br>Este Computador<br>Rede<br>Downloads<br>Imagens | $65,5 - 68,5$ dB(A)<br>$68,5 - 71,5$ dB(A)<br>$71,5 - 74,5$ dB(A) |
| <i>I</i> Terreno                                                                                                    | Nome: Mapa de ruído - Colégio Adventista<br>$\sim$<br>Tipo: Imagem JPEG (*.jpg)<br>×.<br>Salvar<br>Cancelar<br>$\land$ Ocultar pastas<br>Google Eart<br>- 2WCVCU                                                        |                                                                   |

Figura 29 – Janela de escolha do local para salvar e para nomear o arquivo. Fonte: Próprio autor.

# **10º Passo: Abrir o mapa de ruído**

 $\checkmark$  Para abrir o mapa de ruído salvo, basta ir à área de trabalho e dar dois cliques sobre o arquivo, a imagem JPEG do mapa de ruído será presentada na tela do computador, como na figura 30.

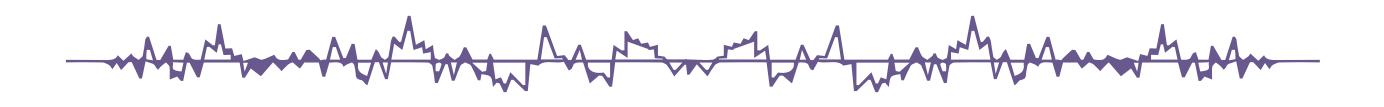

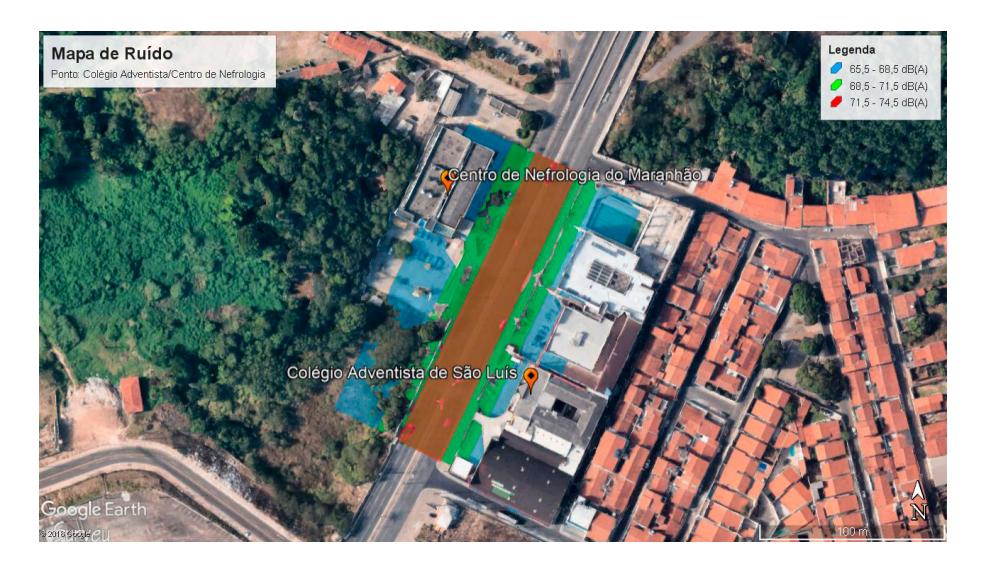

Figura 30 – Mapa finalizado. Fonte: Próprio autor.

# **Sugestão de questionário para exploração dos mapas.**

- 1. O que é um mapa de ruído?
- 2. O que representa cada cor no mapa de ruído?
- 3. Onde estão os níveis mais intensos de ruído? E os menos intensos?
- 4. Os níveis de ruído no mapa estão acima do limite estabelecido pela legislação para a área?
- 5. Qual a relação entre o ruído de tráfego na área mapeada e a distância em relação à fonte?
- 6. Qual a população exposta ao ruído de tráfego nessa área? E quais danos à saúde das pessoas pode causar essa exposição?
- 7. Qual a importância do mapeamento de ruído para a percepção do ruído de tráfego e, consequentemente, para a mudança de atitude frente a essa problemática?
- 8. Como o mapeamento de ruído pode contribuir para o controle e atenuação dos níveis de ruído de tráfego na área estudada? Que medidas poderiam ser aplicadas nesse sentido?
- 9. Quais iniciativas poderiam ser tomadas para sensibilizar e conscientizar condutores, pedestres, poder público competente, população em geral, quanto aos riscos da exposição ao ruído e à necessidade urgente de que todos assumam seu papel enquanto cidadãos responsáveis e beneficiários de um ambiente ecologicamente equilibrado?

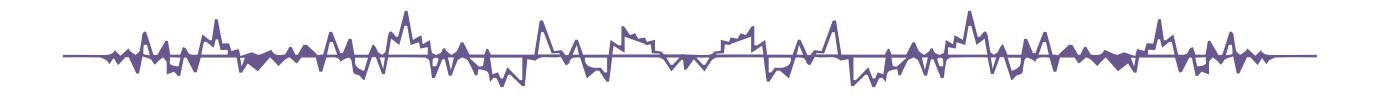

# <span id="page-34-0"></span>**Considerações finais**

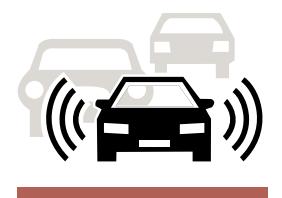

Este material instrucional é mais que uma simples sequência para o mapeamento de ruído, se constituindo como alternativa ao processo de ensino-aprendizagem da Física, que oportuniza ao aluno desenvolver habilidades, tais como: pesquisar, coletar dados, analisá-los; capacidade de aprender com tecnologias e construir novos conhecimentos.

Além do impacto positivo sobre o aprendizado, sua aplicação possibilita envolver o aluno com a pesquisa científica, atuando como protagonista na investigação e na busca de soluções às demandas sociais, num processo mediado que facilita a (re)construção dos conhecimentos. Dessa forma, propicia a aprendizagem problematizadora e investigativa.

Suas potencialidades podem ser ampliadas com o uso do método dialético, proporcionando com a elaboração de mapas de ruído, a materialização de um instrumento, que pode orientar a ação, uma prática transformadora, essencial para uma atuação crítica e consciente diante dos desafios do mundo moderno.

No entanto, sua versatilidade permite uma abordagem mais simplificada, como atividade prática, complementando os conteúdos teóricos de Acústica estudados em sala, privilegiando a participação ativa dos alunos e favorecendo a aprendizagem significativa.

Dessa forma, este produto se coloca como opção para o ensino de Física, sem a intenção de ser uma proposta fechada, estanque, mas aberta às adaptações e às novas interpretações, que podem expandir o horizonte de possibilidades ora apresentado. Portanto, ao Professor compete definir como conduzirá a aplicação deste material instrucional.

Contudo, não se pode perder de vista, que este produto somente produzirá os resultados de aprendizagem esperados, se atrelado a um referencial didático que oriente todas as etapas da ação pedagógica. Para isso, é fundamental compreender as expectativas educacionais, o papel social da escola e a concepção de aprendizado.

Nesta direção, se advoga o método didático na concepão dialética, pela convergência com esta proposta educacional, que tem como foco a prática social, fundamento dessa metodologia. Esta afinidade permite vincular os recursos e estratégias aplicadas, às etapas desse método, potencializando seu alcance na efetivação da aprendizagem.

Uma amostra desse potencial é o fato de gerar dados científicos significativos sobre a problemática em estudo, podendo culminar na publicação e apresentação de artigos em periódicos, anais de eventos, encontros, seminários e congressos. Isso repercute numa ampla divulgação deste trabalho, proporcionando uma maior visibilidade da instituição.

Assim, a escola assumir a posição como núcleo de produção científica, capaz de promover estudos que atendam às necessidades da comunidade e do mundo. E ao aluno, reserva-se o papel de protagonista na realidade investigada, significando um despertar de novos pesquisadores, motivados em soluçionar os problemas socioambientais. Isso tem valor inestimável tanto para o aluno como para a sociedade.

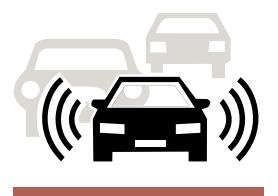

<span id="page-35-0"></span>ASSOCIAÇÃO BRASILEIRA DE NORMAS TÉCNICAS - ABNT. NBR 10151: acústica - avaliação do ruído em áreas habitadas, visando o conforto da comunidade - procedimento. Rio de Janeiro: ABNT, 2000.

BALZAN, K. Avaliação do ruído de tráfego veicular em área central de Chapecó – SC. 2011. 98 f. Dissertação (Mestrado em Engenharia Civil e Ambiental) – Programa de Pós-Graduação em Engenharia Civil e Ambiental, Universidade Federal de Santa Maria, Santa Maria, 2011.

BISTAFA, S. R. Acústica aplicada ao controle do ruído. São Paulo: Blucher, 2006.

BRASILEIRO, T. C. Mapeamento Sonoro: Estudo do Ruído Urbano no bairro Castelo Branco, em João Pessoa/PB. 2017. 168 f. Dissertação (Mestrado em Arquitetura e Urbanismo) – Programa de Pós-Graduação em Arquitetura e Urbanismo, Universidade Federal do Rio Grande do Norte, Natal, 2017.

CALIXTO, A. O ruído gerado pelo tráfego de veículos em "rodovias – grandes avenidas" situadas dentro do perímetro urbano de Curitiba, analisado sob parâmetros acústicos objetivos e seu impacto ambiental. 2002. 122 f. Dissertação (Mestrado em Engenharia Civil) - Programa de Pós-Graduação em Engenharia Civil, Universidade Federal do Paraná, Curitiba, 2002.

CORTÊS, M. M; NIEMEYER, M. L. O potencial da utilização da ferramenta de mapa de ruído em diferentes escalas de análise. In: XII Encontro Nacional e VIII Latinoamericano de Conforto no Ambiente Construído - ENCAC/ELACAC, Brasília, DF, Brasil, 25 a 27 de Setembro de 2013.

DINATO, A. C; SCHAAL, R. E. Abordagem alternativa para aferição de ruído sonoro no entorno de aeroportos. Revista Minerva, v. 6, n. 3, p. 247-254, set./dez. 2009.

DIRECTIVA 2002/49/EC do Parlamento Europeu e do Conselho de 25 de Junho de 2002, relativa à avaliação e gestão do ruído ambiente. Official Journal of the European Communities, p.12-25, 2002.

DOMINGUES, Samanta. Coloração da imagem através do som: som e cor. 132 f. Dissertação (Mestrado em Design e Multimédia) – Faculdade de Ciências e Tecnologias da Universidade de Coimbra, Coimbra, Portugal, 2014.

GASPARIN, João Luiz. Uma didática para a pedagogia histórico-crítica, 5ª ed. rev. Campinas – SP: Autores Associados, 2012.

GERGES, SAMIR N.Y. Ruído: Fundamentos e Controle, 1ª ed., Florianópolis: S. N. Y. Gerges, 1992.

GUEDES, I. C. M. Influência da Forma Urbana em Ambiente Sonoro: Um estudo no bairro de Jardins em Aracajú (SE). 2005. 115 f. Dissertação (Mestrado em Engenharia Civil) – Faculdade de Engenharia Civil, Arquitetura e Urbanismo, Universidade Estadual de Campinas, Campinas, 2005.

GUEDES, Italo César Montalvão; BERTOLI, Stelamaris Rolla. Mapa acústico como ferramenta de avaliação de ruído de tráfego veicular em Aracaju - Brasil. PARC Pesquisa em Arquitetura e Construção, Campinas, v. 5, n. 2, p. 40-51, jul./dez. 2014.

HEX TECNOLOGIAS GEOESPACIAIS. Curso de introdução ao geoprocessamento com o Google Earth: manual para iniciantes em geotecnologias. Processamento digital canal de conteúdo geo, 2017. Disponível em: <http://www.processamentodigital.com.br/wp-content/uploads/2017/06/ ApostilaCursoGoogleEarth.pdf>. Acesso em: 20 nov. 2018.

KRIPKA, R. M. L; VIALI, L; LAHM, R. A. Utilização dos recursos do Google EarthTM e do Google MapsTM no ensino de ciências. Revista Latinoamericana de Tecnología Educativa – RELATEC, Cáceres, Espanha, v. 13 (2), p. 89-101, 2014.

LACERDA, MAGNI, MORATA, MARQUES E ZANNIN. Ambiente Urbano e Percepção da Poluição sonoras. In Ambiente e Sociedade – Vol. VIII nº 2 jul./dez. 2005.

LIMA, R. N. de S. Google Earth aplicado a pesquisa e ensino da Geomorfologia. Revista de Ensino de Geografia, Uberlândia, v. 3, n. 5, p. 17-30, 2012.

MENEGUETE, Arlete. Tutorial de Google Earth Pro Gratuito. Material da Unesp de P. Prudente, 2014. Disponível em <http://unesp.academia.edu/arletemeneguette/papers> Acesso em: 20 de novembro de 2018.

MURGEL, Eduardo. Fundamentos de acústica ambiental. São Paulo: Editora Senac, 2017.

NAGEM, M. P. Mapeamento e análise do ruído ambiental: diretrizes e metodologia. 2004. 119 f. Dissertação (Mestrado em Engenharia Civil) – Programa de Pós-Graduação em Engenharia Civil, Universidade Estadual de Campinas, Campinas, 2004.

NARDI, A. S. L. V. Mapeamento sonoro em ambiente urbano estudo de caso: área central de Florianópolis. 2008. 108 f. Dissertação (Mestrado em Arquitetura e Urbanismo) – Programa de Pós-Graduação em Arquitetura e Urbanismo, Universidade Federal de Santa Catarina, Florianópolis, 2008.

NETO, W. P.de S. Usando api do Google Maps para criar um mapa interativo. Estudo de caso: Campus-Viçosa. 72f. (Conclusão do Curso de graduação em Engenharia de Agrimensura) Universidade Federal de Viçosa, Viçosa, 2009.

OLIVEIRA, E. G. da P. A utilização do Google Earth e Google Maps como recurso didático para o ensino de Cartografia escolar. 26 f. Monografia (Conclusão do Curso de Geografia) – Universidade Estadual da Paraíba, Campina Grande, Paraíba, 2012.

PILLAR, G. G. Cidades híbridas: um estudo sobre o Google Earth como ferramenta de escrita virtual sobre a cidade. 83 f. Monografia (Conclusão do Curso de Comunicação Social) – Universidade Federal do Rio Grande do Sul, Porto Alegre, 2006.

#### REFERÊNCIAS BIBLIOGRÁFICAS

SILVA, A. P. A; CHAVES, J. M. Utilização do Google Maps e Google Earth no ensino médio: estudo de caso no Colégio Estadual da Polícia Militar-Diva Portela em Feira de Santana-BA. In: XV Simpósio Brasileiro de Sensoriamento Remoto - SBSR, Curitiba, PR, Brasil, 30 de abril a 05 de maio de 2011.

SOUZA, J. de B; COSTA, S. M. Aplicações acadêmicas e escolares do Google Earth. In: IV Congresso Nacional de Educação – CONEDU: A Educação brasileira: desafios na atualidade, João Pessoa, PB, Brasil, 15 a 18 de Novembro de 2017.

# <span id="page-37-0"></span>Apêndice A

## **PROCEDIMENTOS - PESQUISA DE CAMPO**

#### **Grandezas morfológicas**

*Objetivo: Fazer o levantamento das características dos estabelecimentos e da via que influenciam a problemática do ruído de tráfego na área em estudo.*

1. Fazer o levantamento do tipo de estabelecimento presente na área em estudo, bem como, de suas respectivas quantidades, por meio de observação, registro fotográfico e anotações no formulário de coleta de dados.

*Obs.: O grupo deve dar ênfase à diversidade de tipos, aos maiores e aos que se apresentam com maior frequência.*

2. Fazer o levantamento do tipo de via, do tipo de recobrimento da via, dos sentidos de tráfego, número de faixas, por meio de observação, registro fotográfico e anotações no formulário de coleta de dados.

## **Grandezas de Tráfego**

*Objetivo: Fazer o levantamento das características de tráfego que influenciam a problemática do ruído de tráfego na área em estudo.*

1. Fazer o levantamento da quantidade de veículos por tipo (leve e pesado), por meio de filmagem, observação, contagem e anotações no formulário de coleta de dados.

*Obs.: A contagem dos veículos será realizada somente durante o intervalo das medições do nível de pressão sonora.*

## **Grandezas acústicas**

*Objetivo: Fazer as medições do nível de pressão sonora com decibelímetro ou aplicativo Decibel X na área em estudo.*

1. Determinar o ponto onde serão feitas as medições (ponto fixo a 2 metros da via).

2. Montar o suporte e, em seguida, fixar o decibelímetro ou celular com o Decibel X, o celular e a câmera digital para registrar por vídeo o nível de pressão sonoro medido e o tráfego dos veículos, respectivamente.

3. Ligar todos os aparelhos e prepará-los para que de forma sincronizada sejam acionados e possam registrar os dados de tráfego e de nível sonoro dentro do tempo estipulado de 10 min.

4. Ao final das medições, desligar todos os aparelhos, desmontar o suporte e guardar o kit experimental.

## **FORMULÁRIO – PESQUISA DE CAMPO**

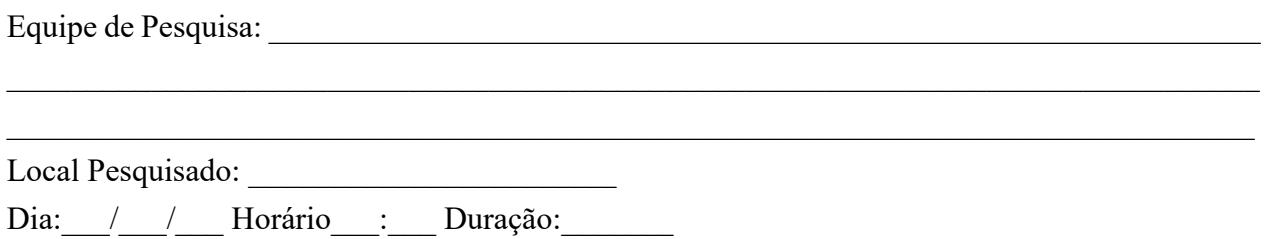

#### **Grandezas morfológicas**

1. Marque com um (x) e registre a quantidade dos estabelecimentos presentes ao longo da via em estudo.

*Presente (x) / Quantidade Presente (x) / Quantidade*

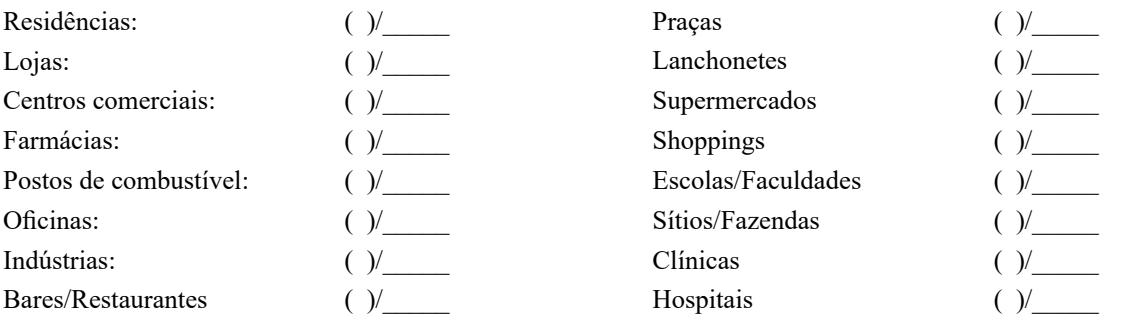

#### 2. Classifique a via em:

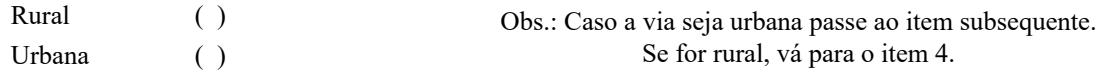

- 3. Classifique a via urbana em:
	- Trânsito rápido ( ) Arterial ( ) Coletora ( ) Local ( )

#### 4. Classifique a via rural em:

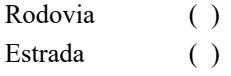

Obs.: De acordo com o CTB-Código de Trânsito Brasileiro para vias urbanas: - trânsito rápido: 80 km/h; - arterial: 60 km/h; - coletora: 40 km/h;

- local: 30 km/h;

Obs.: De acordo com o CTB-Código de Trânsito Brasileiro para vias rurais: - Rodovia: via **pavimentada**

that with warm to

- Estrada: via **não pavimentada**
- 5. Classifique a via quanto ao tipo de revestimento em:
	- Asfalto ( ) Concreto ( ) Paralelepípedo ( ) Solo natural ( )

6. Classifique a via quanto aos sentidos de tráfego permitidos em:

Sentido único () Duplo sentido ( )

7. Quantas faixas de trânsito tem a via? R:\_\_\_\_\_\_

### **Grandezas de tráfego**

8. Marcar com um traço, em diagonal, para cada veículo que trafega na via durante o intervalo de tempo de medição, classificando-os em: veículos leves e pesados.

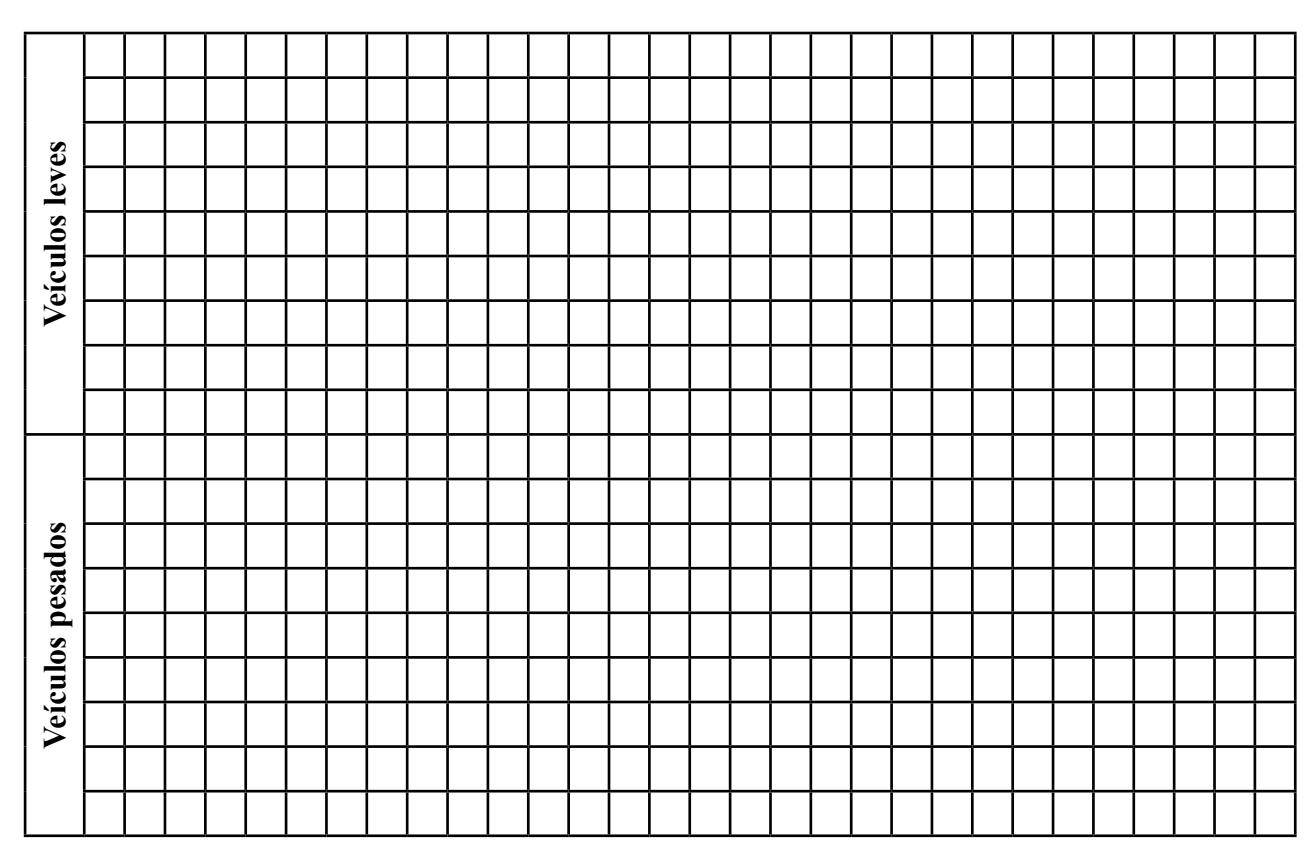

*Obs.: A Resolução do Contran nº 396/11 classifica os veículos em duas denominações: "veículos leves" (ciclomotor, motoneta, motocicleta, triciclo, quadriciclo, automóvel, utilitário, caminhonete e camioneta, com peso bruto total inferior ou igual a 3.500 kg) e "veículos pesados" (ônibus, micro-ônibus, caminhão, caminhão-trator, trator de rodas, trator misto, chassi-plataforma, motor-casa, reboque ou semirreboque e suas combinações, além dos veículos leves tracionando outro veículo).*

9. Registrar situações atípicas do ruído de tráfego veicular, como carros de som, buzinas, sirenes de ambulâncias e carros de polícia, veículos sem escapamento, etc.

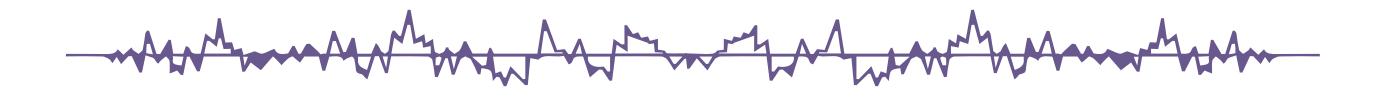

# <span id="page-41-0"></span>Apêndice B

# **FORMULÁRIO – ANÁLISE DOS DADOS**

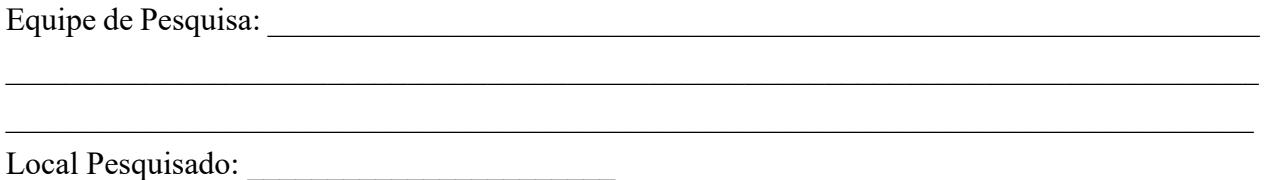

#### **Sobre as grandezas morfológicas**

1. Analisando o registro das quantidades e tipos de estabelecimentos presentes ao longo da via em estudo, classifique essa área quanto ao tipo, de acordo com o nível de critério de avaliação – NCA para ambientes externos no quadro 1, e descreva a relação entre o tipo de área e os limites de níveis permitidos por essa norma.

Quadro 1 – Nível de critério de avaliação NCA para ambientes externos, em dB(A) Fonte: NBR 10.151/2000.

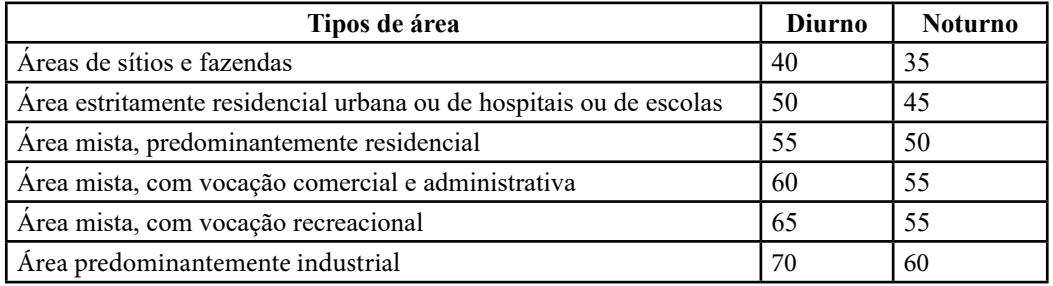

2. Descreva de que modo o tipo de estabelecimento presente na via pode influenciar no tráfego de veículos, e, portanto, no nível de ruído na área objeto de estudo.

3. Explique de que modo a via de tráfego pode contribuir para o nível de ruído apresentado na área em estudo.

 4. Analisando as características geométricas, números de faixa e sentidos de tráfego, assim como, o tipo de via e recobrimento, coletadas na pesquisa de campo, explique como cada uma destas variáveis pode influenciar nos níveis de ruído medidos na área em estudo.

#### **Sobre as grandezas de tráfego**

5. Analisando o vídeo do tráfego de veículos, registrar no quadro 2 abaixo, as quantidades de veículos leves e pesados, e seus respectivos percentuais.

| Tipo de veículo | Quantidade | Percentual |
|-----------------|------------|------------|
| Leve            |            |            |
| Pesado          |            |            |
| Total           |            |            |

Quadro 2 – Quantidade e Percentual de veículos na via por tipo.

6. Esboçar o gráfico de composição do tráfego, em colunas comparativas das quantidades de veículos leves, pesados e o total.

7. Analisando o gráfico comparativo do tráfego de veículos, o que se pode perceber a respeito da intensidade total de veículos, e da relação entre as quantidades de veículos leves e pesados que compõem esse tráfego.

8. Analisando o vídeo do tráfego de veículos, simultaneamente ao vídeo das medições, o que se pode perceber a respeito da contribuição de veículos leves e pesados na composição do nível de ruído medido na área de estudo. Quais veículos contribuem para os picos medidos e quais colaboram mais, frequentemente, para o nível equivalente estabelecido na área.

9. Analisando o vídeo do tráfego de veículos, simultaneamente ao vídeo das medições, responda qual a origem do ruído de tráfego, especificando a presença de cada fonte, seja o motor, escapamento, atrito pneu-pavimento, buzinas, sirenes e som automotivo.

#### **Sobre a grandeza acústicas**

10. Assistir o vídeo das medições de níveis de ruído e montar a amostra com os 120 níveis de ruído, preenchendo o quadro 3. Os dados amostrados são coletados a cada 5 s, durante os 10 min de visualização do vídeo, a iniciar pelo instante 5 s e terminar no instante 10 min.

Quadro 3: Amostra dos níveis de ruído medidos

11. Transcrever todos os valores da amostra para a planilha eletrônica Excel, que será utilizada para calcular o nível médio equivalente de ruído da área, aplicando, para isso, a fórmula 1 do Leq à planilha.

$$
Leq = 10 \log \frac{1}{n} \sum_{i=1}^{n} 10^{\frac{Li}{10}}
$$
 (Fórmula 1).

12. Preencher o quadro 4, com o nível permitido para área de acordo com o horário das medições (item 1 desse formulário), o nível médio equivalente (calculado no item 11), o nível máximo amostrado (observar na amostra, item 10), e a diferença entre o nível médio equivalente e o nível permitido - leq.

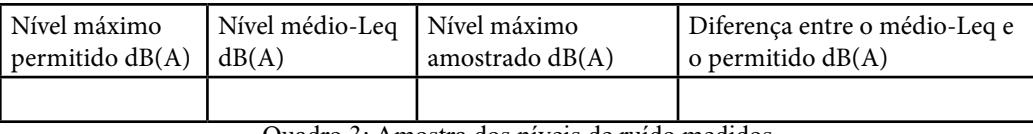

Quadro 3: Amostra dos níveis de ruído medidos

13. Esboçar gráfico de colunas dos níveis de ruído medidos, bem como inserir três linhas horizontais que representarão o nível máximo permitido para a área em estudo, o nível médio equivalente da área e o nível máximo amostrado.

14. Analisando o gráfico esboçado no item anterior, o que se pode afirmar a respeito dos valores dos níveis de ruído apresentados, do nível máximo permitido, do ruído médio equivalente, do nível máximo e da diferença entre o médio equivalente e o permitido?

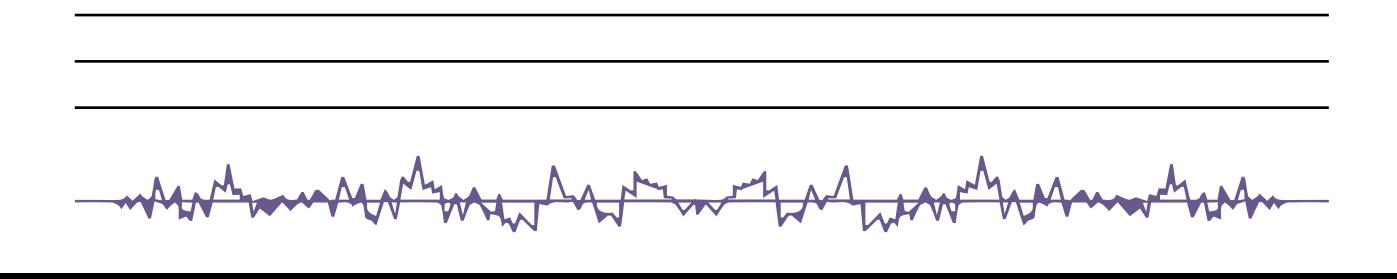